Sterling B2B Integrator

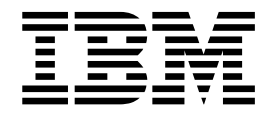

# Mailbox

Version 5.2

Sterling B2B Integrator

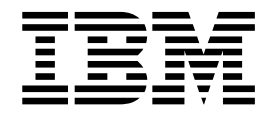

# Mailbox

Version 5.2

#### **Hinweis**

Vor Verwendung dieser Informationen und des darin beschriebenen Produkts sollten die Informationen unter ["Bemerkungen" auf Seite 43](#page-48-0) gelesen werden.

#### **Copyright**

Diese Ausgabe bezieht sich auf Version 5, Release 2 von Sterling B2B Integrator und alle nachfolgenden Releases und Modifikationen, bis dieser Hinweis in einer Neuausgabe geändert wird.

## **Inhaltsverzeichnis**

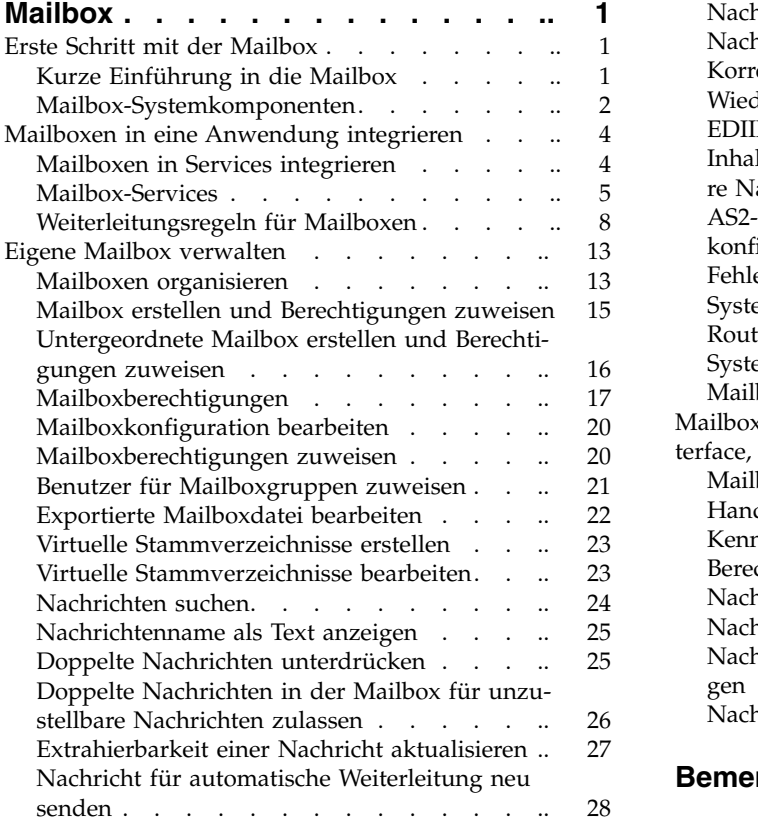

![](_page_4_Picture_431.jpeg)

## <span id="page-6-0"></span>**Mailbox**

Die Mailbox stellt Dokumentablagen zur Verfügung, auf die nur bestimmte Benutzer und Anwendungen zugreifen können. Verwenden Sie die Mailbox. um Nachrichten und Dokumente für die spätere Verarbeitung zu speichern.

Dies gilt beispielsweise für die folgenden Situationen:

- v Bei der Übergabe von Daten zwischen internen Systemen und externen Handelspartnern
- v Interne Systeme stellen Daten bereit, aber die Systeme der Handelspartner sind nicht verfügbar
- Anforderungen von Handelspartnern werden außerhalb der Verarbeitungszeiten empfangen. Verarbeitungszeiten (Zeitrahmen) werden definiert, um Systemerfor dernissen wie planmäßigen Wartungsvorgängen oder geschäftlichen Einschränkungen Rechnung zu tragen. Beispielsweise kann es sinnvoll sein, Zahlungen bis zum letztmöglichen Termin zu verzögern.

Die Definition, Durchführung, Verwaltung und Steuerung von Bereitstellung und Planung werden in der Mailbox zentral abgewickelt.

## **Erste Schritt mit der Mailbox**

## **Kurze Einführung in die Mailbox**

Die Mailbox ist eine geschützte Ablage (Repository) für Geschäftsdokumente mit einer auf dem Prinzip 'Speichern und Weiterleiten' basierenden Kommunikationsinfrastruktur. Die Mailbox stellt die erforderlichen Funktionen zum bequemen Erstellen von B2B-Communitys für elektronischen Handel bereit. Darüber hinaus stellt die Mailbox eine Handelspartner-Browser-Schnittstelle mit der Bezeichnung 'Mailbox-Browser-Interface' (MBI) zur Verfügung. Es ist keine spezielle Software erfor derlich, wenn die Mailbox in einer Community für elektronischen Handel implementiert wird. Die MBI ist sicher und einfach zu bedienen; sie erfordert kein spezielle Benutzerschulung.

Obwohl die Mailbox mit nahezu jedem Kommunikations- oder B2B-Protokollser vice (z. B. EDIINT, AS1, SMTP oder HTTP) verwendet werden kann, wurde sie zur einfacheren Nutzbarkeit nahtlos integriert in AS2, den Service EDIINT und den Kommunikationsadapter HTTP/S. Sie können ein System so konfigurieren, dass die Mailbox zur Bereitstellung von Dokumenten für die interne Verarbeitung ver wendet wird, und das AS2-Protokoll für den geschützten Dokumenttransport über das Internet. Diese Komponente bietet eine skalierbare und funktionale Alternative zum Dateisystemadapter mit AS2.

Die Mailbox unterstützt die automatisierte, die zeitgesteuerte und die manuelle Verarbeitung von Geschäftsdokumenten durch die Verwendung von Weiterleitungsregeln. Weiterleitungsregeln sind eine leistungsfähige und benutzerfreundliche Methode zum Steuern der Dokumentweiterleitung. Darüber hinaus kann die Mailbox ohne großen Aufwand mit Geschäftsprozessen, Dokumentkonvertierung, B2B-Protokollen und der Integration von Back-End-Systemen kombiniert werden.

Die in der Mailbox gespeicherten Geschäftsdokumente werden als 'Nachrichten' bezeichnet und können Geschäftsinhalte mit beliebigem Format enthalten (z. B. Bi<span id="page-7-0"></span>närdaten, EDI, oder XML). Jeder Nachricht wird eine Extraktionsrichtlinie zugeordnet, die die Regeln für das Extrahieren von Nachrichten aus einer Mailbox angibt. Wenn Sie beispielsweise eine Nachricht zu einer Mailbox hinzugefügt haben, können Sie die Nachricht sofort oder zu einem beliebigen geplanten Zeitpunkt verar beiten.

Die Mailbox ist eine hierarchische, von der Betriebssystemplattform unabhängige Ablage (Repository) für Dokumente. Sie bietet Vorteile in Bezug auf Speicherung, Organisation und Verwaltung gegenüber einem herkömmlichen Dateisystem. Dieses Repository stellt zahlreiche Funktionen bereit, einschließlich der Unterstützung für relative Mailbox-Pfade (virtuelle Stammverzeichnisse) und einer Mailbox für unzustellbare Nachrichten. Zudem ermöglicht das Repository effizientes Speichern von Dokumenten. Beispielsweise greifen mehrere Mailboxen, in denen dieselbe Nachricht enthalten ist, gemeinsam auf eine einzige Kopie dieser Nachricht zu.

Eine Management-Benutzerschnittstelle ermöglicht die komfortable Verwaltung der vorhandenen Mailboxen und Weiterleitungsregeln.

## **Mailbox-Systemkomponenten**

Die Systemkomponenten und Funktionen für die Mailbox sind:

![](_page_7_Picture_172.jpeg)

![](_page_8_Picture_216.jpeg)

<span id="page-9-0"></span>![](_page_9_Picture_141.jpeg)

## **Mailboxen in eine Anwendung integrieren**

## **Mailboxen in Services integrieren**

Sie können die Mailbox in jeden Service oder Adapter integrieren, indem Sie Geschäftsprozessmodelle mit dem Grafischen Prozessmodellierer entwerfen.

Außerdem stellt die Mailbox gebrauchsfertige Integrationen für das Protokoll EDI-INT AS2 bereit. Diese Unterstützung wird durch spezielle vordefinierte Geschäftsprozessmodelle und durch einen AS2-Konfigurationsassistenten bereitgestellt.

Der FTP-Serveradapter ist nahtlos in das Mailboxsubsystem integriert. Mit dem Sterling Connect:Direct-Serveradapter können Sie Dateien in die Mailbox und aus der Mailbox kopieren.

## **Mailboxen in Geschäftsprozesse integrieren**

Gehen Sie wie folgt vor, um Mailboxen in Geschäftsprozesse zu integrieren:

- v Rufen Sie die Mailboxservices in einem Geschäftsprozess auf.
- v Geben Sie einen Geschäftsprozess über eine Weiterleitungsregel an.

## **Beispiele für die Integration**

Die folgenden Beispiele veranschaulichen, wie die Mailbox in Geschäftsprozesse integriert werden kann:

![](_page_9_Picture_142.jpeg)

<span id="page-10-0"></span>![](_page_10_Picture_179.jpeg)

## **Mailbox-Services**

Mailbox-Services ermöglichen Ihnen das Hinzufügen, Extrahieren, Abfragen oder Löschen von Nachrichten.

## **Service für Mailbox-Hinzufügung**

Mit dem Service für Mailbox-Hinzufügung können Sie Nachrichten zu einer bestimmten Mailbox hinzufügen. Der Service ermöglicht das Angeben des Nachrichtennamens, der Mailbox, zu der die Nachricht hinzugefügt werden soll, und der Extraktionsrichtlinie. Der Service für Mailbox-Hinzufügung prüft vor seiner Ausführung die Zugriffsberechtigung des Benutzers für die Mailbox. Die Hauptaufgabe der Mailbox besteht darin, temporären Datenspeicher bereitzustellen, bis der Administrator das bestehende Problem behoben hat.

Beim Hinzufügen einer Nachricht zu einer Mailbox wird der Nachricht eine von drei Extraktionsrichtlinien zugeordnet. Diese Richtlinien steuern, wann eine Nachricht extrahiert werden darf. Die folgende Tabelle beschreibt die Extraktionsrichtlinien:

![](_page_10_Picture_180.jpeg)

![](_page_11_Picture_170.jpeg)

## **Mailbox-Extraktionsservices**

Als 'Extraktion' wird das Lesen einer Nachricht aus einer Mailbox und (in der Regel) das Einfügen der Nachricht in das primäre Dokument eines Geschäftsprozesses bezeichnet. Zum Extrahieren einer Nachricht innerhalb eines Geschäftsprozesses gehören die beiden folgenden Schritte:

- 1. Der Service für Mailbox-Extraktionsbeginn prüft die Berechtigungen, die Verfügbarkeit und die Extrahierbarkeit. Wenn die Operation zulässig ist, werden die Daten für den Geschäftsprozess bereitgestellt.
- 2. Nachdem der Geschäftsprozess die Verarbeitung der Daten abgeschlossen hat, kann die Extraktion abgeschlossen werden, indem entweder der Service für Mailbox-Extraktionsabbruch oder der Service für Mailbox-Extraktionsfestschreibung aufgerufen wird. Wenn nach dem Service für Mailbox-Extraktionsbeginn ein Fehler auftritt, wird der Service für Mailbox-Extraktionsabbruch aufgerufen, der den Extrahierungszähler auf den vorherigen Wert (vor dieser Ausführung des Services für Mailbox-Extraktionsbeginn) zurücksetzt. Wenn keine Fehler auftreten, wird der Service für Mailbox-Extraktionsfestschreibung aufgerufen, der die Extraktion ordnungsgemäß abschließt.

Für Geschäftsprozesse, die keine solche Fehlerbehebung benötigen, können Sie den Service für Mailbox-Extraktionsbeginn und den Service für Mailbox-Extraktionsfestschreibung zu einem einzigen Service kombinieren, indem Sie einen Parameter im Service für Mailbox-Extraktionsbeginn setzen.

Wenn ein Geschäftsprozess den Service für Mailbox-Extraktionsbeginn ausführt, wird die Verarbeitung einer Nachricht durch einen bestimmten Geschäftsprozess in einer Tabelle für Nachrichten im Wartestatus überwacht. Der Zugriff auf eine Nachricht wird durch die Extraktionsrichtlinie gesteuert.

Es kann vorkommen, dass ein Benutzer die Extraktion einer Nachricht startet, aber dann entscheidet, dass das Dokument nicht verarbeitet werden kann. Beispielsweise kann ein Geschäftsprozess eine Nachricht extrahieren und im Netz an einen Handelspartner übermitteln. Wenn die Übermittlung fehlschlägt, gilt die Extraktion als nicht erfolgreich (der Zähler für die begrenzte Anzahl zulässiger Extraktionen der Nachricht kann unverändert bleiben).

#### **Service für Mailbox-Abfrage**

Mit dem Service für Mailbox-Abfrage können Sie eine Gruppe ähnlicher Nachrichten auswählen. Beispielsweise kann ein Benutzer den Service für Mailbox-Abfrage verwenden, um Nachrichten zu finden, die zwischen zwei bestimmten Terminen hinzugefügt wurden. Der Benutzer muss über die Berechtigung zum Abfragen der Mailbox verfügen.

Der Service für Mailbox-Abfrage unterstützt mehrere Parameter, einschließlich der folgenden:

- Mailbox-Pfad
- Muster für Nachrichtennamen
- Nachrichten-ID
- Benutzer-ID
- Anfangsdatum und -uhrzeit
- v Enddatum und -uhrzeit
- Extrahierbare Nachrichten
- Ordnen nach
- Aufsteigend/absteigend

## **Service für Mailbox-Nachrichtenlöschung**

Mit dem Service für Mailbox-Nachrichtenlöschung können Sie abgelaufene oder veraltete Nachrichten löschen. Dieser Service unterstützt eine ähnliche Parameterliste wie der Service für Mailbox-Abfrage. Der Benutzer muss für jede dieser Mailboxen berechtigt sein oder über die globale Berechtigung zum Löschen von Nachrichten in Mailboxen verfügen, die es ihm erlaubt, in jeder beliebigen Mailbox Nachrichten zu löschen.

## **Service für Mailbox-Löschung**

Mit dem Service für Mailbox-Löschung können Sie eine oder mehrere Mailboxen zusammen mit den zugehörigen untergeordneten Mailboxen, Nachrichten, virtuellen Stammverzeichnissen, Weiterleitungsregeln und Berechtigungen löschen. Dieser Service löscht Mailboxen und alle zugehörigen Komponenten vollständig und unwiderruflich. Im Unterschied dazu löscht der Service für Mailbox-Nachrichtenlöschung lediglich Nachrichten in Mailboxen.

#### **Informationen zu diesem Vorgang**

Sie können Mailboxen entweder im Dialogbetrieb löschen (über die Systemschnittstelle) oder an einem Entscheidungspunkt in einem Geschäftsprozess (mithilfe des Services für Mailbox-Löschung in einem Geschäftsprozess).

Gehen Sie wie folgt vor, um Mailboxen im Dialogbetrieb zu löschen:

#### **Vorgehensweise**

- 1. Wählen Sie **Bereitstellung** > **Mailboxen** > **Konfiguration** aus.
- 2. Klicken Sie neben 'Alles auflisten' auf **Los!**.
- 3. Klicken Sie auf das Symbol 'Löschen'. Sie können optional einen Bericht über die gelöschten Elemente aufrufen.

#### **Service für geplante Mailbox-Nachrichtenlöschung**

Der Service für geplante Mailbox-Nachrichtenlöschung kann zum Löschen von Mailboxnachrichten verwendet werden, die den folgenden Kriterien entsprechen:

- Muster für Nachrichtennamen
- Mailbox
- v Extrahierbarkeitsstatus
- Alter der Nachrichten

<span id="page-13-0"></span>Beispielsweise kann der Service für geplante Mailbox-Nachrichtenlöschung so konfiguriert werden, dass regelmäßig alle Nachrichten gelöscht werden, die älter als eine Woche sind.

Der Service für geplante Mailbox-Nachrichtenlöschung kann so konfiguriert wer den, dass er einmal an einem bestimmten Zeitpunkt (Datum und Uhrzeit) ausgeführt wird oder regelmäßig (z. B. einmal im Monat oder zweimal pro Woche).

## **Weiterleitungsregeln für Mailboxen**

Sie können Weiterleitungsregeln erstellen, um die Aktion automatisch einzuleiten, wenn eine Nachricht zu einer Mailbox hinzugefügt wird. Durch die automatische wird sichergestellt, dass die Regel mindestens einmal ausgewertet wird. Wenn eine Nachricht zu einer Mailbox hinzugefügt wird, werden alle für die Mailbox definierten Regeln automatisch ausgewertet. Nach der Auswertung der automatischen Weiterleitungsregeln werden alle Geschäftsprozesse gestartet, für deren Ausführung die Regeln konfiguriert wurden. Die Regeln warten nicht, bis die Geschäftsprozesse abgeschlossen sind. Nachdem alle Weiterleitungsregeln ausgeführt wur den (gemäß den definierten Zeitplänen), werden die seit der Auswertung letzten automatischen Weiterleitungsregel in einer Mailbox hinzugefügten Nachrichten aus der Tabelle für weiterzuleitende Nachrichten entfernt. Nachrichten, die aus dieser Tabelle entfernt wurden, kommen nicht mehr für die automatische Weiterleitung in Frage.

Bei der manuellen und bei der geplanten Auswertung werden alle Nachrichten weitergeleitet, die mit dem Muster der auszuwertenden Regel übereinstimmen. Wenn eine Nachricht in einer Mailbox enthalten ist und in einem Regelmuster vor kommt, wird diese Nachricht bei jeder Auswertung der Regel weitergeleitet.

Die manuelle und die geplante Auswertung bieten keine Garantie dafür, dass eine Nachricht mindestens einmal zugestellt wird. Die Weiterleitung erfolgt in der Regel einmal. Tritt jedoch ein Systemausfall auf, wird die Weiterleitung beim Systemstart nicht fortgesetzt. Wenn Sie das System erneut starten, müssen die zuvor gestarteten Geschäftsprozesse möglicherweise erneut gestartet werden. Dies hängt davon ab, ob die Prozesse erneut gestartet bzw. wieder aufgenommen werden können.

Nachdem das System eine Weiterleitungsregel ausgewertet hat, werden die weiter geleiteten Nachrichten garantiert vom Geschäftsprozess der Weiterleitungsregel verarbeitet.

#### **Muster und Aktion für Weiterleitungsregel**

Weiterleitungsregeln bestehen aus zwei Teilen: aus einem Muster, das angibt, wann die Regel gilt, und aus einer Aktion, die ausgeführt werden soll. Weiterleitungsregeln enthalten Zeichenfolgemuster, die mit Nachrichtennamen verglichen werden. Das Zeichenfolgemuster kann Platzhalterzeichen enthalten. Sie können die Anwendung der Regel auf bestimmte Mailboxen beschränken. Wenn ein Nachrichtenname mit dem Zeichenfolgemuster übereinstimmt, sorgt die Regel dafür, dass ein angegebener Geschäftsprozess ausgeführt wird. Dieser Prozess kann einen beliebigen Verarbeitungsvorgang ausführen (z. B. das Extrahieren der Nachricht und die Integration in Back-End-Systeme oder eine Benachrichtigungsaktion). Eine Weiterleitungsregel kann beispielsweise einen Geschäftsprozess auslösen, der einen Administrator benachrichtigt, sobald eine Nachricht in die Mailbox für nicht zustellbare Nachrichten eingefügt wird.

## **Auswertungsmodi für Weiterleitungsregeln**

Ein Auswertungsmodus für eine Weiterleitungsregel definiert, wann die Regel ausgewertet wird. Der Auswertungsmodus wird beim Definieren der Weiterleitungsregel festgelegt. Es gibt zwei Auswertungsmodi für Weiterleitungsregeln: 'Automatisch' und 'Manuell'.

Die automatische Auswertung der Weiterleitungsregel wird vom Service für die Evaluierung aller automatischen Mailbox-Regeln durchgeführt. Bei diesem Service handelt es sich um einen geplanten Service, dessen Ausführungshäufigkeit von der Schnittstelle der Anwendung gesteuert wird. Nachrichten kommen nur einmal für die automatische Auswertung in Frage, wenn Sie zu einer Mailbox hinzugefügt werden.

Alle Nachrichten sind jedoch jederzeit Kandidaten für die manuelle Auswertung von Weiterleitungsregeln. Eine Nachricht kann mehrmals weitergeleitet werden, wenn eine Weiterleitungsregel wiederholt manuell ausgewertet wird.

Es gibt drei Möglichkeiten zum manuellen Auswerten einer Weiterleitungsregel:

- v Innerhalb eines Geschäftsprozesses durch Aufrufen einer Konfiguration des Ser vices für die Evaluierung der Mailbox-Weiterleitungsregeln
- v Durch eine geplante Konfiguration des Services für die Evaluierung von Weiterleitungsregeln
- Im Dialogbetrieb durch die Schnittstelle der Anwendung

## **Auswertungshäufigkeit anpassen**

Möglicherweise möchte der Administrator die Häufigkeit für die Auswertung der Mailbox-Weiterleitungsregeln reduzieren, um die Auslastung von Systemressourcen durch häufige Serviceaufrufe zu verringern.

#### **Informationen zu diesem Vorgang**

Die Auswertung der Weiterleitungsregeln beinhaltet die Ausführung von Datenbankabfragen und das Starten verschiedener Geschäftsprozesse, wie in den Weiterleitungsregeln angegeben. Der Administrator kann die Notwendigkeit der zeitnahen Weiterleitung von Nachrichten und den erforderlichen Systemaufwand für den Weiterleitungsprozess gegeneinander abwägen und entsprechende Einstellungen vornehmen.

**Anmerkung:** Das Anpassen der Häufigkeit gilt lediglich für automatische Weiterleitungsregeln und nicht generell für alle Weiterleitungsregeln.

Gehen Sie wie folgt vor, um die Auswertungshäufigkeit anzupassen:

#### **Vorgehensweise**

- 1. Wählen Sie im Menü 'Bereitstellung' die Option **Zeitpläne** aus.
- 2. Suchen Sie nach dem Zeitplan 'MailboxEvaluateAllAutomaticRules' und klicken Sie auf das Symbol 'Bearbeiten'.
- 3. Definieren Sie die Häufigkeit für die Auswertung der Weiterleitungsregel neu.

## **Auswertungshäufigkeit für Weiterleitungsregel ändern Informationen zu diesem Vorgang**

Wenn Sie für die Auswertungshäufigkeit einer Weiterleitungsregel einen anderen als den im Service für die Evaluierung aller automatischen Mailbox-Regeln angegebenen Wert verwenden möchten, können Sie mithilfe des Services für die Evaluierung einer Mailbox-Weiterleitungsregel zulassen, dass ein Geschäftsprozess eine Weiterleitungsregel auswertet. Für diesen Service kann ein Zeitplan festgelegt wer den.

Das kleinste konfigurierbare Weiterleitungsintervall ist eine Minute (durch die Planungsfunktion der Anwendung festgelegt).

Gehen Sie wie folgt vor, um die Auswertungshäufigkeit für eine Weiterleitungsregel zu ändern:

#### **Vorgehensweise**

- 1. Erstellen Sie eine Konfiguration für den Service für die Evaluierung der Mailbox-Weiterleitungsregeln und legen Sie im zugehörigen Zeitplan die gewünschte Häufigkeit fest. Der Zeitplan kann auf der Seite für die Servicedefinition konfiguriert werden.
- 2. Fügen Sie die geänderte Konfiguration für den Service für die Evaluierung der Mailbox-Weiterleitungsregeln zu Ihrem Geschäftsprozess hinzu.
- 3. Geben Sie für die Auswertung der Weiterleitungsregel eine andere Häufigkeit an als für eine manuelle Weiterleitungsregel, damit die Regel nicht vom Service für die Evaluierung aller automatischen Mailbox-Regeln ausgewertet wird.

#### **Weiterleitungsregel erstellen Informationen zu diesem Vorgang**

Beim Auswerten einer Weiterleitungsregel werden die in der Regel angegebenen Mailboxen nach Nachrichtennamen durchsucht, die mit dem in der Regel definierten Muster übereinstimmen. Wird eine Übereinstimmung gefunden, benachrichtigt die Weiterleitungsregel den in der Regel angegebenen Geschäftsprozess oder Vertrag. Je nach Definition des Geschäftsprozesses wird die Nachricht extrahiert und verarbeitet oder die Nachricht wird extrahiert und zum Verarbeiten an ein anderes System übergeben, oder es wird ein anderes System benachrichtigt, das die Nachricht extrahieren und verarbeiten soll.

Wenn Weiterleitungsregeln für die manuelle Auswertung eingerichtet sind, können sie von einem Benutzer oder von einen Geschäftsprozess ausgewertet werden.

Gehen Sie wie folgt vor, um eine Weiterleitungsregel zu erstellen:

- 1. Wählen Sie im Menü **Bereitstellung** die Optionen **Mailboxen** und **Weiterleitungsregeln** aus.
- 2. Klicken Sie im Abschnitt 'Erstellen' auf **Los!**,
- 3. Geben Sie einen Namen für die Weiterleitungsregel an. Dieser Name muss für jede Weiterleitungsregel eindeutig sein. Er wird verwendet, um die Weiterleitungsregel in anderen Teilen der Anwendung zu identifizieren.
- 4. Wählen Sie auf der Seite 'Regelanwendung' den Auswertungsmodus aus:
	- Manuell auswerten: Die Regel muss manuell oder durch einen geplanten Geschäftsprozess ausgewertet werden.
	- Automatisch auswerten: Die Regel wird jede Minute ausgewertet.
- 5. Wählen Sie den Aktionstyp aus:
	- Geschäftsprozess: Die Regel benachrichtigt einen Geschäftsprozess, wenn eine Übereinstimmung gefunden wird.
- v Verträge: Die Regel benachrichtigt einen Geschäftsprozess, der einem Vertrag zugeordnet ist, wenn eine Übereinstimmung gefunden wird.
- 6. Klicken Sie auf **Weiter**.
- 7. Verwenden Sie die Pfeile auf der Seite 'Regelmuster', um Mailboxen zur Liste **Ausgewählte Mailboxen** hinzuzufügen. Alle in der Liste **Ausgewählte Mailboxen** angegebenen Gruppen werden von der Weiterleitungsregel durchsucht. Klicken Sie auf den Doppelpfeil, um alle verfügbaren Gruppen zur Liste **Ausgewählte Mailboxen** hinzuzufügen.
- 8. Geben Sie das **Muster für Nachrichtennamen** an und klicken Sie auf **Weiter**. Die Weiterleitungsregel sucht in den angegebenen Mailboxen nach diesem Nachrichtennamen bzw. -muster. Sie können einen Stern (\*) als Platzhalterzeichen verwenden. Sie müssen eine Mailbox, ein Muster für Nachrichtennamen oder beides angeben.
- 9. Wählen Sie auf der Seite 'Regelaktion' den zugeordneten Geschäftsprozess (oder die Option 'Nach Namen filtern') aus und klicken Sie auf **Weiter**.
- 10. Wählen Sie auf der Seite 'Regel ausführen als Benutzer' die Benutzer-ID aus, die der Weiterleitungsregel beim Ausführen zugeordnet werden soll.
- 11. Überprüfen Sie auf der Seite **Bestätigen** die Parameter und klicken Sie auf **Fertig stellen**.
- 12. Wenn die Systemaktualisierung abgeschlossen ist, klicken Sie auf **Zurück**.

## **Weiterleitungsregel bearbeiten Informationen zu diesem Vorgang**

Mit der folgenden Prozedur können Sie einen oder mehrere Parameter für Weiterleitungsregeln ändern. Es gibt Weiterleitungsregeln, die vom AS2-Assistenten er stellt werden. Für solche Regeln wird die Angabe *Vom AS2-Assistenten automatisch erstellte Weiterleitungsregel* in der Spalte 'Beschreibung' der Suchergebnisanzeige angezeigt. Das Bearbeiten dieser vom System generierten Regeln hat Auswirkungen auf die Kommunikation mit Handelspartnern.

#### **Vorgehensweise**

- 1. Wählen Sie im Menü **Bereitstellung** die Optionen **Mailboxen** und **Weiterleitungsregeln** aus.
- 2. Wählen Sie die Weiterleitungsregel, die Sie bearbeiten möchten, mit einer der folgenden Methoden aus:
	- v Geben Sie im Feld 'Nach Mailbox-Name' des Abschnitts 'Suchen' ganz oder teilweise die Mailbox-ID ein, die der Weiterleitungsregel zugeordnet ist, und klicken Sie auf **Los!**.
	- Wählen Sie im Abschnitt 'Auflisten' den Anfangsbuchstaben des Namens der Weiterleitungsregel aus, um eine gefilterte Liste aufzurufen, oder wählen Sie ALLE aus, um eine Liste mit allen Weiterleitungsregeln aufzurufen, und klicken Sie anschließend auf **Los!**.
- 3. Geben Sie die Weiterleitungsregel an, die Sie bearbeiten möchten, und klicken Sie auf das Symbol **Bearbeiten** in der Spalte **Auswählen**.

**Vorsicht:**

**Regeln mit der Angabe** *Vom AS2-Assistenten für xxx automatisch erstellte Weiterleitungsregel* **in der Spalte 'Beschreibung' sind vom System generierte Regeln. Das Bearbeiten dieser Regeln hat Auswirkungen auf die Kommunikation mit Handelspartnern.**

4. Wählen Sie auf der Seite 'Regelanwendung' den Auswertungsmodus aus:

- Manuell auswerten: Die Regel muss manuell oder durch einen geplanten Geschäftsprozess ausgewertet werden.
- Automatisch auswerten: Die Regel wird mit der Häufigkeit ausgewertet, die im Service für die Auswertung aller Mailbox-Weiterleitungsregeln angegeben ist.
- 5. Wählen Sie den Aktionstyp aus:
	- Geschäftsprozess: Die Regel benachrichtigt einen Geschäftsprozess, wenn eine Übereinstimmung gefunden wird.
	- v Verträge: Die Regel benachrichtigt einen Geschäftsprozess, der einem Vertrag zugeordnet ist, wenn eine Übereinstimmung gefunden wird.
- 6. Klicken Sie auf **Weiter**.
- 7. Verwenden Sie die Pfeile auf der Seite 'Regelmuster', um Mailboxen zur Liste **Ausgewählte Mailboxen** hinzuzufügen. Alle in der Liste **Ausgewählte Mailboxen** angegebenen Gruppen werden von der Weiterleitungsregel durchsucht. Klicken Sie auf den Doppelpfeil, um alle verfügbaren Gruppen zur Liste **Ausgewählte Mailboxen** hinzuzufügen.
- 8. Geben Sie das **Muster für Nachrichtennamen** an. Die Weiterleitungsregel sucht in den angegebenen Mailboxen nach diesem Nachrichtennamen bzw. -muster. Sie können einen Stern (\*) als Platzhalterzeichen verwenden. Geben Sie eine Mailbox und/oder ein Muster für Nachrichtennamen an.
- 9. Klicken Sie auf **Weiter**.
- 10. Wählen Sie auf der Seite 'Regelaktion' den zugeordneten Geschäftsprozess (oder die Option 'Nach Namen filtern') aus und klicken Sie auf **Weiter**.
- 11. Wählen Sie auf der Seite 'Regel ausführen als Benutzer' die Benutzer-ID aus, die der Weiterleitungsregel beim Ausführen zugeordnet werden soll.
- 12. Prüfen Sie die Parameter auf der Seite 'Bestätigen' und klicken Sie anschließend auf **Fertig stellen**.
- 13. Wenn die Systemaktualisierung abgeschlossen ist, klicken Sie auf **Zurück**.

## **Weiterleitungsregel manuell auswerten Informationen zu diesem Vorgang**

Gehen Sie wie folgt vor, um eine Weiterleitungsregel manuell auszuwerten:

#### **Vorgehensweise**

- 1. Wählen Sie im Menü **Bereitstellung** die Optionen **Mailboxen** > **Weiterleitungsregeln** aus.
- 2. Klicken Sie im Abschnitt 'Weiterleitungsregeln auswerten' auf **Los!**.
- 3. Wählen Sie in der Liste 'Verfügbare Regeln' die Regeln aus, die Sie auswerten möchten, und klicken Sie auf die Schaltfläche mit dem Rechtspfeil, um die Regeln in die Liste 'Auszuwerten' zu übernehmen. Klicken Sie anschließend auf **Weiter**.
- 4. Klicken Sie auf **Beenden**.

Die Seite 'System-Update' mit einem Auswertungsbericht wird angezeigt. Klicken Sie auf den Auswertungsbericht, um die Nachrichten-IDs anzuzeigen, die ausgewertet wurden.

## <span id="page-18-0"></span>**Eigene Mailbox verwalten**

## **Mailboxen organisieren**

Beim Entwerfen Ihrer Mailbox müssen Sie darauf achten, wie Weiterleitungsregeln und der Service für Mailbox-Abfrage für die Interaktion mit Mailboxen verwendet werden sollen. Weiterleitungsregeln und der Service für Mailbox-Abfrage ermöglichen das Suchen von Nachrichten anhand von Mailbox-Pfad, Mailbox-Name und Nachrichtenname. Die beiden folgenden Beispiele veranschaulichen das Zusammenspiel von Weiterleitungsregeln und dem Service für Mailbox-Abfrage beim Or ganisieren von Mailboxen.

## **Beispiel 1: Namenssuffix für Nachrichten**

Mailbox-Name und Die beiden Handelspartner Dallas Hardware und Chicago Hardware senden Bestellungen an die Mailbox. Eine Weiterleitungsregel oder ein Service für Mailbox-Abfrage wird erstellt, um nach Nachrichten in der Mailbox '/Customers/Central United States/Dallas Hardware' und in der Mailbox '/Customers/Central United States/Chicago Hardware' zu suchen. Dabei werden Nachrichten mit dem Suffix '.po' gesucht. Wenn übereinstimmende Nachrichten gefunden werden, wird ein Geschäftsprozess benachrichtigt und die Bestellung von Dallas Hardware wird verarbeitet.

Beim Auswerten der Weiterleitungsregel oder beim Ausführen des Services für Mailbox-Abfrage werden alle Nachrichten mit dem Suffix '.po' in den Dallas Hardware- oder Chicago Hardware-Mailboxen gefunden, extrahiert und von einem Geschäftsprozess verarbeitet.

Die folgende Abbildung zeigt eine mögliche Organisation von Mailboxen, bei der die Weiterleitungsregeln oder der Service für Mailbox-Abfrage den Mailbox-Namen und den Nachrichtennamen verwenden:

![](_page_18_Figure_7.jpeg)

## **Beispiel 2: Mailbox-Name, Nachrichtenname, Namenssuffix der Nachricht**

Die beiden Handelspartner Seattle Electronics und LA Electronics senden Bestellungen. Eine Weiterleitungsregel ist so konfiguriert, dass nach Nachrichten mit dem Namen 'SeattleElectronics.po' in der Mailbox '/Customers/Western United States/ Purchase Orders' gesucht wird. Eine andere Weiterleitungsregel ist so konfiguriert, dass nach Nachrichten mit dem Namen 'LAElectronics.po' in der Mailbox

'/Customers/WesternUnited States/Purchase Orders' gesucht wird. Jede Weiterleitungsregel benachrichtigt einen Geschäftsprozess.

Beim Auswerten der Weiterleitungsregeln lösen alle Nachrichten mit dem Namen 'SeattleElectronics' oder 'LAElectronics' und dem Namenssuffix '.po' eine Benachrichtigung für einen Geschäftsprozess aus.

Die folgende Abbildung zeigt eine mögliche Organisation von Mailboxen, bei der die Weiterleitungsregeln den Mailbox-Namen, den Nachrichtenbasisnamen und das Nachrichtensuffix verwenden:

![](_page_19_Figure_3.jpeg)

#### **Informationen nach Mailbox-Name organisieren**

Die Mailbox-Strukturen sind verschachtelt. Wenn Sie eine neue Mailbox erstellen, muss diese in einer anderen Mailbox verschachtelt werden. Das virtuelle Mailbox-Stammverzeichnis '/' ist der Ausgangspunkt zum Erstellen der Mailbox-Struktur. Angenommen, ein Benutzer erstellt eine Mailbox mit dem Namen 'Eingang' im virtuellen Mailbox-Stammverzeichnis '/' und anschließend untergeordnete Mailboxen für bestimmte Handelspartner in der Mailbox 'Eingang':

/Eingang Unternehmen A Unternehmen B Unternehmen C

Der Mailbox-Name ist der tatsächliche Name, der bei der Erstellung der Mailbox zugeordnet wird. In diesem Beispiel lauten die Mailbox-Namen 'Eingang', 'Unter nehmen A', 'Unternehmen B' und 'Unternehmen C'. Mailbox-Namen sind beispielsweise hilfreich für allgemeine Kommunikationszwecke, damit die Handelspartner wissen, wohin sie Dokumente für Ihr Unternehmen senden können.

Der Mailbox-Name kann Informationen wie den Namen des Hansdelspartners oder die Richtung des Nachrichtenflusses angeben. Hier zwei Beispiele:

- v Eine Nachricht vom Handelspartner 'Dallas Hardware' wird in der Mailbox 'Dallas Hardware' gespeichert.
- v Eine Nachricht, die Sie vom Handelspartner 'Dallas Hardware Incorporated' empfangen haben, wird in einer Mailbox mit dem Namen '/Kunden/Central United States/Dallas Hardware/Eingang' gespeichert und eine Nachricht, die Sie an 'Dallas Hardware Incorporated' gesendet haben, wird in der Mailbox '/Kunden/Central United States/Dallas Hardware/Ausgang' gespeichert.

## <span id="page-20-0"></span>**Informationen nach Mailboxpfad organisieren**

Aus Sicherheitsgründen kann es sinnvoll sein, die verschachtelte Struktur Ihres Mailbox-Systems vor den Handelspartnern zu verbergen. Im obigen Beispiel möchten Sie möglicherweise, dass Unternehmen A, Unternehmen B und Unternehmen C jeweils nur die eigenen dedizierten Mailboxen einsehen können.

Der Mailboxname allein genügt nicht für Geschäftsprozessaktivitäten, die Operationen an Mailboxen ausführen (z. B. Nachrichten extrahieren oder hinzufügen). Für diese Aktivitäten ist der Mailboxpfad erforderlich. Der Mailboxpfad besteht aus der vollständigen Abfolge der Mailboxen und untergeordneten Mailboxen, die die Speicherposition einer bestimmten benannten Mailbox angeben.

Im obigen Beispiel lautet der Mailboxpfad für Unternehmen A wie folgt: /Eingang/Unternehmen A

Normalerweise müssen Ihre Handelspartner den Mailboxpfad für ihre dedizierte Mailbox nicht kennen. Services, die Operationen für Mailboxen ausführen, benötigen jedoch den Mailboxpfad.

Der Pfad zu einer Mailbox kann Informationen wie die Kategorie des Handelspartners enthalten. Beispielsweise können die Mailboxen für Kunden in der Mitte der USA (Central United States) in der Mailbox mit dem Namen '/Customers/Central United States/Dallas Hardware' enthalten sein.

#### **Informationen nach Nachrichtenname organisieren**

Der Nachrichtenname kann verwendet werden, um Informationen über die betreffende Nachricht anhand von Suffix, Basisname oder Präfix zu übermitteln. Drei Beispiele sollen dies verdeutlichen:

- v Eine Bestellung kann mit einem Nachrichtennamenssuffix versehen werden, aus dem hervorgeht, dass es sich um eine Bestellung handelt (z. B. 9912234.po).
- v Einer Nachricht mit der Transaktions-ID 9912234 kann der Nachrichtenname 9912234.po zugeordnet sein.
- v Die Auftragsanfrage 'order-123456767.request' und die Auftragsstornierung 'or der-123456767.cancellation' können Teil eines Auftragsprozesses sein, während der Rechnungsbeleg 'invoice-234325677.receipt' Teil eines Rechnungsprozesses sein kann.

## **Mailbox erstellen und Berechtigungen zuweisen Informationen zu diesem Vorgang**

Gehen Sie wie folgt vor, um eine neue Mailbox zu erstellen und Gruppen bzw. Benutzern Berechtigungen zum Arbeiten mit dieser Mailbox zu erteilen:

- 1. Wählen Sie im Menü **Bereitstellung** die Optionen **Mailboxen** > **Konfiguration** aus.
- 2. Klicken Sie im Abschnitt 'Erstellen' auf **Los!**.
- 3. Wählen Sie auf der Seite 'Mailbox: Name' die übergeordnete Mailbox aus, in die die von Ihnen erstellte Mailbox integriert werden soll. Sie können einen Teil des Namens in das Feld **Nach Name filtern** eingeben und auf die Schaltfläche 'Filtern' klicken, um eine gefilterte Liste aufzurufen. Die oberste Ebene der Mailbox ist durch einen Schrägstrich (/) gekennzeichnet.
- <span id="page-21-0"></span>4. Geben Sie in das Feld **Name** den Namen für die Mailbox ein, die Sie erstellen möchten. Dieser Name wird verwendet, um die Mailbox in der Anwendung zu identifizieren.
- 5. Geben Sie im Feld **Beschreibung** eine Kurzbeschreibung für die Mailbox ein und klicken Sie auf **Weiter**. Dieses Feld dient zur Beschreibung der Mailbox. Das Feld wird von keiner anderen Ressource im System verwendet. (Dieses Feld ist erforderlich.)
- 6. Verwenden Sie die Pfeile auf der Seite 'Gruppen zuweisen', um Gruppen in die Liste **Ausgewählte Gruppen** zu übernehmen, und klicken Sie anschließend auf **Weiter**. Allen Gruppen in der Liste **Ausgewählte Gruppen** werden Berechtigungen für diese Mailbox erteilt. Klicken Sie auf den ersten Doppelpfeil, um alle verfügbaren Gruppen zur Liste **Ausgewählte Gruppen** hinzuzufügen. Sie können einen Teil eines Gruppennamens in das Feld **Nach Name filtern** eingeben und auf die Schaltfläche 'Filtern' klicken, um eine gefilterte Liste aufzurufen. Es sind keine Gruppen erforderlich. Über das Menü **Konten** können Gruppen hinzugefügt werden.
- 7. Verwenden Sie die Pfeile, um Benutzer zur Liste **Ausgewählte Benutzer** hinzuzufügen, und klicken Sie anschließend auf **Weiter**. Allen Benutzern in der Liste **Ausgewählte Benutzer** werden Berechtigungen für diese Mailbox erteilt. Klicken Sie auf den Doppelpfeil, um alle verfügbaren Benutzer zur Liste 'Ausgewählte Benutzer' hinzuzufügen. Sie können einen Teil des Benutzernamens in das Feld **Nach ID filtern** eingeben und auf die Schaltfläche 'Filtern' klicken, um eine gefilterte Liste aufzurufen. Es sind keine Benutzer erforderlich. Über das Menü **Konten** können Benutzer hinzugefügt werden.

## **Untergeordnete Mailbox erstellen und Berechtigungen zuweisen**

## **Informationen zu diesem Vorgang**

Nachdem Sie eine Mailbox erstellt haben, können Sie untergeordnete Mailboxen er stellen. Dies ist auf zwei Arten möglich: durch erneutes Erstellen der Mailbox oder durch Erstellen einer untergeordneten Mailbox. Gehen Sie wie folgt vor, um eine untergeordnete Mailbox zu erstellen:

- 1. Wählen Sie im Menü **Bereitstellung** die Optionen **Mailboxen** > **Konfiguration** aus.
- 2. Öffnen Sie die Konfigurationsdaten der Mailbox, die Sie bearbeiten möchten, mit einer der folgenden Methoden:
	- v Geben Sie im Feld 'Nach Mailbox-Name' des Abschnitts 'Suchen' ganz oder teilweise den Namen der Mailbox ein, die Sie bearbeiten möchten, und klicken Sie auf **Los!**.
	- v Wählen Sie im Abschnitt 'Alphabetisch' den Anfangsbuchstaben des Mailboxnamens aus, oder wählen Sie alle Mailboxen aus, um eine Liste mit allen Mailboxen aufzurufen, und klicken Sie anschließend auf **Los!**.
- 3. Eine Liste mit allen verfügbaren Mailboxen wird geöffnet. Klicken Sie auf das Symbol **Untergeordnete Mailbox erstellen** neben der Mailbox, in der Sie eine untergeordnete Mailbox erstellen möchten.
- 4. Auf der Seite 'Mailbox: Name' ist die übergeordnete Mailbox bereits eingetragen. Die oberste Ebene der Mailbox ist durch einen Schrägstrich (/) gekennzeichnet.
- <span id="page-22-0"></span>5. Geben Sie in das Feld **Name** den Namen für die Mailbox ein, die Sie erstellen möchten. Dieser Name wird verwendet, um die Mailbox in der Anwendung zu identifizieren.
- 6. Geben Sie im Feld **Beschreibung** eine Kurzbeschreibung für die Mailbox ein und klicken Sie auf **Weiter**. Verwenden Sie dieses Feld, um die Mailbox zu beschreiben. Das Feld wird von keiner anderen Ressource im System verwendet. (Dieses Feld ist erforderlich.)
- 7. Verwenden Sie die Pfeile auf der Seite 'Gruppen zuweisen', um Gruppen in die Liste **Ausgewählte Gruppen** zu übernehmen, und klicken Sie anschließend auf **Weiter**. Allen Gruppen in der Liste **Ausgewählte Gruppen** werden Berechtigungen für diese Mailbox erteilt. Klicken Sie auf den ersten Doppelpfeil, um alle verfügbaren Gruppen zur Liste **Ausgewählte Gruppen** hinzuzufügen. Sie können einen Teil eines Gruppennamens in das Feld **Nach Name filtern** eingeben und auf die Schaltfläche 'Filtern' klicken, um eine gefilterte Liste aufzurufen. Es sind keine Gruppen erforderlich. Wenn Sie jedoch für Administratoren den Zugriff auf MBI erteilen möchten, müssen Sie dem Benutzer 'Admin' Berechtigungen für die Gruppe 'Benutzer der Mailbox-Browser schnittstelle' erteilen.
- 8. Verwenden Sie die Pfeile auf der Seite 'Benutzer zuweisen', um Benutzer in die Liste **Ausgewählte Benutzer** zu übernehmen. Allen Benutzern in der Liste **Ausgewählte Benutzer** werden Berechtigungen für diese Mailbox erteilt. Klicken Sie auf den Doppelpfeil, um alle verfügbaren Benutzer zur Liste 'Ausgewählte Benutzer' hinzuzufügen. Sie können einen Teil des Benutzernamens in das Feld **Nach ID filtern** eingeben und auf die Schaltfläche 'Filtern' klicken, um eine gefilterte Liste aufzurufen. Es sind keine Benutzer erforderlich. Über das Menü **Konten** können Benutzer hinzugefügt werden.
- 9. Klicken Sie auf **Weiter**.
- 10. Überprüfen Sie auf der Seite 'Bestätigen' die Konfiguration für die Mailbox und klicken Sie anschließend auf **Fertig stellen**.

## **Mailboxberechtigungen**

Welche spezifischen Funktionen die Benutzer der Mailbox aufrufen und ausführen können, hängt von der verwendeten Service- oder Adapterkomponente und den erteilten Berechtigungen ab. Die erteilten Berechtigungen gelten auf der Mailboxebene für alle Nachrichten in der Mailbox.

Jede Berechtigung ist eine bestimmten Funktion zugeordnet:

- v Lesen: Ermöglicht Benutzern das Abrufen von Nachrichten aus einer Mailbox.
- v Schreiben: Ermöglicht Benutzern das Einfügen von Nachrichten in eine Mailbox.
- v Anzeigen: Ermöglicht Benutzern das Auflisten von Mailboxen oder Nachrichten.
- Ausführen: Ermöglicht Benutzern den Zugriff auf eine Mailbox.
- v Löschen: Ermöglicht Benutzern das Löschen von Nachrichten aus einer Mailbox.

**Anmerkung:** Standardmäßig werden jedem Benutzer alle Berechtigungen erteilt.

## **Berechtigungen und Funktionen**

Komponenten interagieren mit Mailboxen im Auftrag des Benutzers. Um Funktionen ausführen zu können, muss der Benutzer über die entsprechende Berechtigung verfügen. Wenn eine Komponente versucht, eine Funktion auszuführen, für die nicht die entsprechende Berechtigung vorliegt, schlägt die Operation fehl.

![](_page_23_Picture_281.jpeg)

In der folgenden Tabelle wird aufgelistet, welche Berechtigungen zum Ausführen der angegebenen Funktionen erforderlich sind:

![](_page_24_Picture_284.jpeg)

## <span id="page-25-0"></span>**Mailboxkonfiguration bearbeiten Informationen zu diesem Vorgang**

Gehen Sie wie folgt vor, um die Beschreibung und die zugeordneten Berechtigungen für eine vorhandene Mailbox zu bearbeiten:

#### **Vorgehensweise**

- 1. Wählen Sie im Menü **Bereitstellung** die Optionen **Mailboxen** > **Konfiguration** aus.
- 2. Öffnen Sie die Konfigurationsdaten der Mailbox, die Sie bearbeiten möchten, mit einer der folgenden Methoden:
	- v Geben Sie im Feld 'Nach Mailbox-Name' des Abschnitts 'Suchen' ganz oder teilweise den Namen der Mailbox ein, die Sie bearbeiten möchten, und klicken Sie auf **Los!**.
	- v Wählen Sie im Abschnitt 'Alphabetisch' den Anfangsbuchstaben des Mailboxnamens aus, oder wählen Sie alle Mailboxen aus, um eine Liste mit allen Mailboxen aufzurufen, und klicken Sie anschließend auf **Los!**.
- 3. Eine Liste mit allen verfügbaren Mailboxen wird geöffnet. Klicken Sie auf die Schaltfläche **Bearbeiten** neben der Mailbox, die Sie bearbeiten möchten.
- 4. Ändern Sie auf der Seite 'Mailbox: Name' bei Bedarf den Text im Feld **Beschreibung** und klicken Sie anschließend auf **Weiter**. (Dieses Feld ist erforderlich.)
- 5. Verwenden Sie die Pfeile auf der Seite 'Gruppen zuweisen', um Gruppen in die Liste **Ausgewählte Gruppen** zu übernehmen, und klicken Sie anschließend auf **Weiter**. Allen Gruppen in der Liste 'Ausgewählte Gruppen' werden Berechtigungen für diese Mailbox erteilt. Klicken Sie auf den ersten Doppelpfeil, um alle verfügbaren Gruppen zur Liste 'Ausgewählte Gruppen' hinzuzufügen. Sie können einen Teil eines Gruppennamens in das Feld **Nach Name filtern** eingeben und auf die Schaltfläche 'Filtern' klicken, um eine gefilterte Liste aufzurufen. Es sind keine Gruppen erforderlich.
- 6. Verwenden Sie die Pfeile auf der Seite 'Benutzer zuweisen', um Benutzer in die Liste 'Ausgewählte Benutzer' zu übernehmen. Allen Benutzern in der Liste 'Ausgewählte Benutzer' werden Berechtigungen für diese Mailbox erteilt. Klicken Sie auf den Doppelpfeil, um alle verfügbaren Benutzer in die Liste 'Ausgewählte Benutzer' zu übernehmen. Sie können einen Teil des Benutzernamens in das Feld **Nach ID filtern** eingeben und auf die Schaltfläche 'Filtern' klicken, um eine gefilterte Liste aufzurufen, und anschließend auf **Weiter** klicken. Es sind keine Benutzer erforderlich.
- 7. Überprüfen Sie auf der Seite 'Bestätigen' die Konfiguration für die Mailbox und klicken Sie anschließend auf **Fertig stellen**.

## **Mailboxberechtigungen zuweisen**

Bei der Mailboxerstellung werden Berechtigungen für einzelne Mailboxen zugeordnet. Sie können Mailboxberechtigungen hinzufügen, wenn Sie eine Gruppe oder ein Benutzerkonto erstellen. Sie können auch eine Gruppe bearbeiten, um Mailboxberechtigungen hinzuzufügen, nachdem die Mailbox erstellt wurde.

Für die Kommunikation mit Handelspartnern unter Verwendung des Sterling Connect:Direct Server-Adapters und des FTP-Serveradapters muss ein Benutzerkonto für die Anwendung mit den entsprechenden Berechtigungen für die Mailboxen vorhanden sein, auf die die Adapter zugreifen sollen.

## <span id="page-26-0"></span>**Mailboxberechtigungen für Benutzerkonten zuweisen Informationen zu diesem Vorgang**

Sie können Mailboxen bestimmten Benutzerkonten zuordnen. Diese Zuordnung kann beim Erstellen des Benutzerkontos erfolgen oder durch Hinzufügen von Mailboxberechtigungen beim Bearbeiten des Benutzerkontos.

#### **Vorgehensweise**

- 1. Wählen Sie im Menü **Konten** die Option **Benutzerkonten** aus. Die Seite 'Konten' wird geöffnet'. Sie können bei Bedarf ein neues Benutzerkonto erstellen oder ein vorhandenes Konto bearbeiten.
- 2. Um ein neues Benutzerkonto zu erstellen, klicken Sie im Bereich 'Erstellen' neben 'Neues Konto erstellen' auf **Los!**
- 3. Füllen Sie die Felder auf der Seite 'Benutzer-ID' aus, und klicken Sie auf **Weiter**.
- 4. Füllen Sie die Felder auf der Seite 'Gruppen' aus und klicken Sie auf **Weiter**.
- 5. Markieren Sie auf der Seite 'Berechtigungen' in der Liste **Verfügbar** die gewünschten Mailboxen, für die Sie Berechtigungen erteilen möchten, und versetzen Sie die Mailboxen in die Liste **Zugeordnet**. Klicken Sie anschließend auf **Weiter**.
- 6. Wenn Sie die Aktualisierung des Benutzerkontos abgeschlossen haben, klicken Sie auf **Speichern** oder auf **Fertig stellen**.

## **Mailboxberechtigungen für Gruppen zuweisen Informationen zu diesem Vorgang**

Nachdem Sie einer Gruppe Berechtigungen für eine Mailbox erteilt haben, können neuen Benutzern, die zu der Gruppe hinzugefügt werden, automatisch Berechtigungen erteilt werden. Gehen Sie wie folgt vor, um Mailboxberechtigungen für eine Gruppe hinzuzufügen:

#### **Vorgehensweise**

- 1. Wählen Sie im Menü **Konten** die Option **Gruppen** aus.
- 2. Suchen Sie auf der Seite 'Berechtigungen zuweisen' nach der Mailbox, für die Sie Berechtigungen erteilen möchten.
- 3. Wenn Sie die Aktualisierung der Gruppe abgeschlossen haben, klicken Sie auf **Speichern** oder auf **Fertig stellen**.

## **Benutzer für Mailboxgruppen zuweisen Informationen zu diesem Vorgang**

Es gibt zwei vordefinierte Mailboxgruppen: die Gruppe 'Benutzer der Mailbox-Browserschnittstelle' und die Gruppe 'Mailboxadministratoren'. Alle Benutzer, die über die Mailbox-Browserschnittstelle (Mailbox Browser Interface, MBI) mit Mailboxen interagieren müssen zur Gruppe 'Benutzer der Mailbox-Browserschnittstelle' hinzugefügt werden. Alle Benutzer, die Mailboxen verwalten, müssen zur Gruppe 'Mailboxadministratoren' hinzugefügt werden. Da die Gruppe 'Benutzer der Mailbox-Browserschnittstelle' als Untergruppe in der Gruppe 'Mailboxadministratoren' enthalten ist, müssen Benutzer nicht separat in beiden Gruppen hinzugefügt werden. Gehen Sie vor wie für die jeweilige Gruppe beschrieben:

v Gruppe 'Benutzer der Mailbox-Browserschnittstelle': Die Benutzer in dieser Gruppe haben Zugriff auf die Geschäftsprozesse und Vorlagen in der Mailbox-Browserschnittstelle (Mailbox Browser Interface, MBI). In dieser Gruppe sollten <span id="page-27-0"></span>die externen oder internen Handelspartner enthalten sein, die Dateien in der Mailbox hinzufügen bzw. aus der Mailbox extrahieren.

v Gruppe 'Mailboxadministratoren' - Benutzer, die der Gruppe 'Mailboxadministratoren' angehören, sind damit zugleich (automatisch) Mitglied der Gruppe 'Benutzer der Mailbox-Browserschnittstelle'. Ein Benutzer, der zur Gruppe 'Mailboxadministratoren' hinzugefügt wurde, muss nicht mehr explizit der Gruppe 'Benutzer der Mailbox-Browserschnittstelle' zugeordnet werden. Die Benutzer-ID 'Admin' ist standardmäßig Mitglied er Gruppe 'Mailboxadministratoren'.

Gehen Sie wie folgt vor, um Benutzer zu diesen Gruppen hinzuzufügen:

#### **Vorgehensweise**

- 1. Wählen Sie im Menü **Konten** die Option **Benutzerkonten** aus.
- 2. Sie können ein neues Benutzerkonto erstellen oder ein vorhandenes Konto bearbeiten.
- 3. Um ein neues Benutzerkonto zu erstellen, klicken Sie im Bereich 'Erstellen' neben 'Neues Konto erstellen' auf **Los!**
- 4. Um ein vorhandenes Konto zu bearbeiten, suchen Sie nach dem Namen des Kontos oder wählen Sie das Konto in einer Liste aus. Klicken Sie auf das Symbol **Bearbeiten**.
- 5. Füllen Sie die Felder auf der Seite 'Benutzer-ID' aus und klicken Sie auf **Weiter**.
- 6. Versetzen Sie auf der Seite 'Gruppen' die Gruppe 'Benutzer der Mailbox-Browserschnittstelle' oder die Gruppe 'Mailboxadministratoren' von der Liste **Verfügbar** in die Liste **Zugeordnet** und klicken Sie auf **Weiter**.
- 7. Wenn Sie die Aktualisierung des Benutzerkontos abgeschlossen haben, klicken Sie auf **Speichern** oder auf **Fertig stellen**.

## **Exportierte Mailboxdatei bearbeiten Informationen zu diesem Vorgang**

Die beim Exportieren einer Mailbox erstellte XML-Datei enthält den Tag RIGHTS im Abschnitt für Berechtigungen (Permissions). Gehen Sie wie folgt vor, um den Wert für die Berechtigungen zu bearbeiten:

- 1. Suchen Sie den Tag RIGHTS in der exportierten XML-Datei.
- 2. Ändern Sie den Wert entsprechend den folgenden Einstellungen:
	- 1 EXECUTE (Ausführen)
	- v 2 WRITE (Schreiben)
	- $\cdot$  4 READ (Lesen)
	- $\cdot$  8 = DELETE (Löschen)
	- $16 = VIEW$  (Anzeigen)
- 3. Fügen Sie die entsprechenden Werte hinzu, um festzulegen, welche Berechtigungen erteilt werden sollen. Beispiel: Der Wert für die Lese- und Schreibberechtigung ist  $2 + 4 = 6$ .
- 4. Importieren Sie die geänderte Datei, um die gewünschten Einstellungen für den RIGHTS zu aktivieren.

## <span id="page-28-0"></span>**Virtuelle Stammverzeichnisse erstellen Informationen zu diesem Vorgang**

Zur Verbesserung der begrenzten Sichtbarkeit der Mailboxhierarchie, werden Mailboxen für den Endbenutzer als relative Pfade angezeigt, für Administratoren jedoch als absolute (vollständige) Pfade. Dieses Konzept wird als *virtuelles Stammverzeichnis* bezeichnet.

Wenn ein Service für Mailbox-Hinzufügung mit einem Mailboxnamen aufgerufen wird, wird der Mailboxname an das virtuelle Mailbox-Stammverzeichnis angehängt, das der Benutzer-ID zugeordnet ist, um den absoluten Namen der Mailbox zu bilden, zu der die Nachricht hinzugefügt werden soll. Der absolute Pfad der Mailbox ist für den Absender nicht ersichtlich.

Beim Aufrufen eines Services für Mailbox-Abfrage werden nur untergeordnete Mailboxen im virtuellen Stammverzeichnis des Benutzers und in anderen Verzeichnisse, auf die der Benutzer zugreifen kann, angezeigt.

Diese Funktionalität verbessert die Sicherheit, wenn Sie den vollständigen Pfad der Mailbox nicht offenlegen möchten. Sie ist außerdem hilfreich für die Verwaltung von Mailboxen. Wenn Sie die Organisation Ihrer Mailbox ändern, bleibt das virtuelle Stammverzeichnis unverändert erhalten, d. h. die Änderung hat keine sichtbaren Folgen für den Benutzer.

Ein Handelspartner, der den neuen FTP-Serveradapter verwendet, muss über ein virtuelles Mailbox-Stammverzeichnis verfügen, um eine FTP-Sitzung einzurichten.

Gehen Sie wie folgt vor, um ein virtuelles Stammverzeichnis zu erstellen:

#### **Vorgehensweise**

- 1. Wählen Sie im Menü **Bereitstellung** die Optionen **Mailboxen** > **Virtuelle Stammverzeichnisse** aus.
- 2. Klicken Sie im Abschnitt 'Erstellen' auf **Los!**.
- 3. Geben Sie die Benutzer-ID an, für die Sie das virtuelle Stammverzeichnis erstellen möchten, und klicken Sie auf **Weiter**. Im Feld **Nach ID filtern** können Sie einen Teil einer Benutzer-ID eingeben und auf die Schaltfläche 'Filtern' klicken, um eine gefilterte Liste aufzurufen.
- 4. Geben Sie die Mailbox an, die als virtuelles Stammverzeichnis für die Benutzer- ID dienen soll, und klicken Sie auf **Weiter**. Sie können einen Teil eines Mailboxnamens in das Feld **Nach Name filtern** eingeben und auf die Schaltfläche 'Filtern' klicken, um eine gefilterte Liste aufzurufen.
- 5. Klicken Sie auf **Beenden**.

## **Virtuelle Stammverzeichnisse bearbeiten Informationen zu diesem Vorgang**

Sie können das virtuelle Stammverzeichnis für eine Benutzer-ID ändern. Dies hat keine Auswirkungen auf andere Systemressourcen oder auf die Interaktion des Benutzers mit der Mailbox. Gehen Sie wie folgt vor, um das virtuelle Stammverzeichnis einer Benutzer-ID zu ändern:

## <span id="page-29-0"></span>**Vorgehensweise**

- 1. Wählen Sie im Menü **Bereitstellung** die Optionen **Mailboxen** > **Virtuelle Stammverzeichnisse** aus.
- 2. Wählen Sie das virtuelle Stammverzeichnis, das Sie bearbeiten möchten, mit einer der folgenden Methoden aus:
	- v Geben Sie im Feld 'Nach Benutzer-ID' des Abschnitts 'Suchen' die Benutzer- ID ein, deren virtuelles Stammverzeichnis Sie ändern möchten, und klicken Sie auf **Los!**.
	- v Wählen Sie im Abschnitt 'Auflisten' den Anfangsbuchstaben der Benutzer-ID aus, um eine gefilterte Liste aufzurufen, oder wählen Sie ALLE aus, um ein Liste mit allen virtuellen Stammverzeichnissen aufzurufen, und klicken Sie anschließend auf **Los!**.
- 3. Geben Sie das virtuelle Stammverzeichnis an, das Sie bearbeiten möchten, und klicken Sie auf **Bearbeiten** in der Spalte **Auswählen**.
- 4. Klicken Sie auf der Seite 'Benutzer-ID' auf **Weiter**.
- 5. Wählen Sie **Mailbox-Name** aus und klicken Sie auf **Weiter**.
- 6. Klicken Sie auf **Beenden**.

## **Nachrichten suchen**

Die Mailbox ermöglicht Ihnen das Suchen nach Nachrichten in allen vorhandenen Mailboxen. Zu den möglichen Suchkriterien gehören die folgenden: Mailbox, Muster für Nachrichtennamen, Sendedatum und -zeit, Empfangsdatum und -zeit, Ver arbeitungsstatus und Nachrichten-ID.

## **Informationen zu diesem Vorgang**

Gehen Sie wie folgt vor, um eine Suche auszuführen:

- 1. Wählen Sie im Menü **Bereitstellung** die Optionen **Mailboxen** > **Nachrichten** aus.
- 2. Geben Sie auf der Seite 'Nachrichtenverwaltung' die gewünschten Suchkriterien an und klicken Sie anschließend auf **Los!**. Der Standardwert für alle Felder ist 'Alles'. Sie können einen Teil des Namens einer Mailbox eingeben und auf die Schaltfläche 'Filtern' klicken, um eine kürzere Ergebnisliste aufzurufen, die nach dem Namen gefiltert ist.
- 3. Eine Liste der Nachrichten, die dem Suchkriterium entsprechen, wird geöffnet. In der folgenden Tabelle wird der Inhalt der einzelnen Spalten beschrieben:

![](_page_29_Picture_225.jpeg)

<span id="page-30-0"></span>![](_page_30_Picture_216.jpeg)

## **Nachrichtenname als Text anzeigen**

Sie können einen Hyperlink aus einem Nachrichtennamen entfernen und den Namen nur als Text anzeigen.

## **Informationen zu diesem Vorgang**

Gehen Sie wie folgt vor, um den Hyperlink im Nachrichtennamen zu entfernen und den Namen nur als Text anzuzeigen:

#### **Vorgehensweise**

- 1. Wählen Sie im Menü **Bereitstellung** die Option **XSLT** aus.
- 2. Geben Sie in der Anzeige 'Suchen' die Zeichenfolge MBIList ein und klicken Sie auf **Los!**.
- 3. Klicken Sie auf das Symbol **Quellenmanager**.
- 4. Klicken Sie auf das Symbol **Bearbeiten**, um die Datei 'MBIlist' zu öffnen.
- 5. Geben Sie die Beschreibung für die Änderung ein, die Sie vornehmen.
- 6. Suchen und entfernen Sie das Aktionselement, das Folgendes enthält:

<a href=

/mailbox/mybp/FormToXML?bpDest=MBIDocView&MessageId={MessageId}& amp;filename={MessageName}&bpresolverTimeout=360 target= \_blank > </a> Nachdem Sie die gewünschten Änderungen vorgenommen haben, klicken Sie auf **Weiter**.

- 7. Wählen Sie die Version aus, die Sie geändert haben, und klicken Sie auf **Speichern**.
- 8. Prüfen Sie die angezeigten Informationen, stellen Sie sicher, dass das Kontrollkästchen **Für Geschäftsprozesse aktivieren** ausgewählt ist, und klicken Sie auf **Fertig stellen**.
- 9. Öffnen Sie die MBI und überprüfen Sie, ob der Link im Nachrichtennamen inaktiviert ist.

## **Doppelte Nachrichten unterdrücken Informationen zu diesem Vorgang**

Die Mailbox kann doppelte Nachrichten unterdrücken und stellt dafür einen ähnlichen Modus wie bei einem traditionellen Dateisystem (z. B. UNIX) bereit. Wenn in diesem Modus eine Nachricht zu einer Mailbox hinzugefügt wird, stellt das System fest, ob bereits eine Nachricht mit demselben Namen in der Mailbox vorhanden ist. Ist dies der Fall, wird die alte Nachricht gelöscht, bevor die neue Nachricht hinzugefügt wird. Dabei wird nicht das Dokument gelöscht, das der alten Nachricht zu<span id="page-31-0"></span>geordnet ist, sondern lediglich die Nachricht, die auf das Dokument (bzw. seinen Inhalt) verweist. Das Dokument kann weiterhin durch die Korrelationssuche und die Archivsuche abgerufen werden.

Gehen Sie wie folgt vor, um doppelte Nachrichten zu unterdrücken:

#### **Vorgehensweise**

- 1. Öffnen Sie die Datei im folgenden Verzeichnispfad: Installationsordner > **properties** > **mailbox.properties.in**.
- 2. Ändern Sie den Eintrag 'disallowDuplicateMessages=**false**' (Standardwert) in 'disallowDuplicateMessages=**true**'.
- 3. Führen Sie 'setupfiles.sh / .cmd' aus.
- 4. Starten Sie die Anwendung erneut, damit die Änderungen in der Datei 'mailbox.properties.in' wirksam werden.

**Anmerkung:** Die Nachrichtennamen dürfen in DB2 unter z/OS nicht länger als 100 Zeichen sein. Alle anderen Plattformen unterstützen Nachrichtennamen mit bis zu 255 Zeichen.

## **Doppelte Nachrichten in der Mailbox für unzustellbare Nachrichten zulassen**

## **Informationen zu diesem Vorgang**

Der FTP-Serveradapter stellt fehlgeschlagene Uploads nicht in die Mailbox für unzustellbare Nachrichten. Zum Überwachen fehlgeschlagener Uploads kann es sinnvoll sein, diese doppelten Nachrichten beizubehalten, während im übrigen System keine Duplikate zugelassen werden. Die Eigenschaft 'disallowDeadLetterDuplicate-Messages' in der Datei 'mailbox.properties.in' lässt doppelte Nachrichten ausschließlich in der Mailbox für unzustellbare Nachrichten (Deadletter) durch Über schreiben der Eigenschaft 'disallowDuplicateMessages' für die betreffende Mailbox zu.

Gehen Sie wie folgt vor, um doppelte Nachrichten lediglich in der Mailbox für unzustellbare Nachrichten (/Deadletter) zuzulassen:

#### **Vorgehensweise**

- 1. Öffnen Sie die Datei installationsverzeichnis/properties/ mailbox.properties.in in einem Texteditor.
- 2. Setzen Sie den Wert für die Eigenschaft disallowDuplicateMessages auf **true**. Beispiel: disallowDuplicateMessages=true

**Anmerkung:** Behalten Sie den Standardwert für den Parameter disallowDeadLetterDuplicateMessages bei. Beispiel: disallowDeadLetterDuplicateMessages=false

- 3. Wenden Sie die Konfigurationsänderungen an. Geben Sie den folgenden Befehl für Ihr Betriebssystem ein:
	- setupfiles.sh (UNIX)
	- setupfiles.cmd (Windows)
- 4. Starten Sie die Anwendung erneut, damit die Änderungen in der Datei 'mailbox.properties.in' wirksam werden.

## <span id="page-32-0"></span>**Extrahierbarkeit einer Nachricht aktualisieren**

Nach dem Hinzufügen einer Nachricht zur Mailbox können Sie die Richtlinie für Extrahierbarkeit oder den Richtlinienwert aktualisieren.

## **Informationen zu diesem Vorgang**

Gehen Sie wie folgt vor, um die Extrahierbarkeit einer Nachricht zu aktualisieren:

## **Vorgehensweise**

- 1. Wählen Sie im Menü **Bereitstellung** die Optionen **Mailboxen** > **Nachrichten** aus.
- 2. Geben Sie die gewünschten Suchkriterien an und klicken Sie auf **Los!**. Der Standardwert für alle Felder ist 'Alles'.
- 3. Geben Sie an, für welche Nachricht Sie die Extrahierbarkeit ändern möchten, und klicken Sie auf **Bearbeiten**. Die Seite 'Info' für die Nachricht wird geöffnet.
- 4. Geben Sie die neue Extraktionsrichtlinie und den Richtlinienwert an. Die folgende Tabelle beschreibt die verfügbaren Richtlinien und Richtlinienwerte:

![](_page_32_Picture_185.jpeg)

#### 5. Klicken Sie auf **Fertig stellen**.

**Anmerkung:** Die Einstellungen für die Extrahierbarkeit haben in verschiedenen Kommunikationsprotokollen (z. B. AS2, FTP und Connect:Direct) unterschiedliche Auswirkungen für die Sichtbarkeit und Extrahierbarkeit von Nachrichten. Beispielsweise fügt der FTP-Serveradapter standardmäßig Nachrichten mit dem Extraktionsrichtlinienwert 'Ja' oder 'Nein' und mit dem Extrahierbarkeitswert 'Ja' hinzu. Diese Richtlinie bewirkt, dass die Mailbox ein traditionelles Dateisystem imitiert. Vom AS2-Protokoll hinzugefügte Nachrichten verwenden den Extraktionsrichtlinienwert 'n mal' und den Extrahierbarkeitswert '1'. Diese Richtlinie unterstützt die transaktionsorientierte Verarbeitung von AS2-Nachrichten. Informieren Sie sich genau darüber, wie Benutzer auf Nachrichten zugreifen, bevor Sie Richtlinieneinstellungen ändern.

## <span id="page-33-0"></span>**Nachricht für automatische Weiterleitung neu senden Informationen zu diesem Vorgang**

Nach dem Hinzufügen einer Nachricht zur Mailbox können Sie die Richtlinie für Extrahierbarkeit oder den Richtlinienwert aktualisieren. Gehen Sie wie folgt vor, um eine Nachricht für automatische Weiterleitung neu zu senden:

#### **Vorgehensweise**

- 1. Wählen Sie im Menü **Bereitstellung** die Optionen **Mailboxen** > **Nachrichten** aus.
- 2. Geben Sie die gewünschten Suchkriterien an und klicken Sie auf **Los!**. Der Standardwert für alle Felder ist 'Alles'.
- 3. Geben Sie die Nachricht an, die Sie neu senden möchten, und klicken Sie auf **Bearbeiten**. Die Infoseite für die Nachricht wird angezeigt.
- 4. Wählen Sie **Nachricht für automatische Weiterleitung neu senden** aus und klicken Sie auf **Weiter**.
- 5. Klicken Sie auf **Beenden**.

## **Nachrichten archivieren**

Die Anwendung unterstützt die Archivierung von Mailboxnachrichten als Teil des gesamten Anwendungsarchivierungsprozesses für Geschäftsprozesse und Dokumente. Da Mailboxnachrichten intern als Geschäftsprozessdokumente dargestellt werden, werden in der Mailbox bestimmte Vorkehrungen getroffen, um zu verhindern, dass Nachrichten durch die Archivierung nicht zugänglich werden.

Die Mailboxnachrichten und der Geschäftsprozess, der für die Ausführung des Ser vices für Mailbox-Hinzufügung zuständig ist, sind gegen die Archivierung geschützt und verbleiben in den Datenbanktabellen der Anwendung, bis die zugehörige Mailboxnachricht gelöscht wird. Sie können vom Service für Mailbox-Nachrichtenlöschung oder vom Service für geplante Mailbox-Nachrichtenlöschung gelöscht werden. Dieser Schutz stellt sicher, dass die Nachricht verfügbar bleibt, solange sie benötigt wird. Nachdem eine Nachricht aus einer Mailbox gelöscht ist, wird sie beim nächsten Archivierungsvorgang nach Ablauf der konfigurierten Ar chivlebensdauer zusammen mit dem Geschäftsprozess archiviert.

## **Nachrichten wiederherstellen Informationen zu diesem Vorgang**

Nachdem ein Geschäftsprozess und die zugehörige Nachricht archiviert wurde, können Sie das Archiv wiederherstellen, um den Geschäftsprozess und die zugehörige Nachrichten zu prüfen. Gehen Sie wie folgt vor, um die Nachricht wiederher zustellen:

- 1. Wählen Sie im Menü **Operationen** die Option **Archivmanager** aus.
- 2. Klicken Sie im Abschnitt 'Wiederherstellungsmanager' auf **Los!**.
- 3. Geben Sie im Feld **Befehlszeile** die Position für das Script 'restore\_wrapper.sh' und die Zielposition zum Wiederherstellen der Daten ein.

<span id="page-34-0"></span>4. Geben Sie im Feld **Arbeitsverzeichnis** das Verzeichnis 'installationsverzeichnis/ bin' an. Dabei ist 'installationsverzeichnis' das Verzeichnis, in dem die Anwendung installiert ist. Klicken Sie anschließend auf **Los!**. Daraufhin werden alle archivierten Geschäftsprozesse wiederhergestellt. Bei Prozessen, die Mailboxnachrichten hinzugefügt oder extrahiert haben, werden die zugehörigen Nachrichten zusammen mit dem Geschäftsprozess wiederhergestellt.

## **Korrelationen mit Geschäftsprozessen suchen**

Sie können eine Korrelationssuche ausführen, um festzustellen, welche Geschäftsprozesse auf eine bestimmte Mailboxnachricht zugegriffen haben. Dabei kann nach Mailboxpfad, Nachrichten-ID, Nachrichtenname und Erstellungsdatum gesucht werden.

## **Informationen zu diesem Vorgang**

Gehen Sie wie folgt vor, um Korrelationen zu suchen:

## **Vorgehensweise**

- 1. Wählen Sie im Menü **Geschäftsprozess** die Optionen **Erweiterte Suche** > **Kor relation** aus.
- 2. Geben Sie entsprechend den gewünschten Suchkriterien beliebige, alle oder die gewünschte Kombination der folgenden Optionen an, und klicken Sie auf **Los!**.

![](_page_34_Picture_210.jpeg)

Auf der Seite 'Ergebnisse der Suche nach Korrelation' wird die Anzahl der Geschäftsprozesse angezeigt, die den Suchkriterien entsprechen. Sie können auf die angegebene Zahl klicken, die angibt, wie viele Geschäftsprozesse gefunden wurden. Daraufhin wird die Seite 'Mehrere Dokumente' mit einer Liste der gefundenen Dokumente im linken Teilfenster angezeigt.

- 3. Wählen Sie auf der Seite 'Korrelation suchen' in der Liste 'Position' eine der folgenden Optionen aus:
	- v Live-Tabellen: Die Korrelationen für Live-Instanzen (aktive Instanzen) anzeigen
	- v Archivtabellen: Die Korrelationen für Instanzen, die Sie zum Archivieren ver wendet haben, werden angezeigt
	- v Wiederherstellungstabellen: Die Korrelationen für Instanzen, die Sie von einem Offline-Standort wiederhergestellt haben, werden angezeigt
- 4. Klicken Sie auf einen Dokumentnamen, um den Dokumentinhalt anzuzeigen.
- 5. Klicken Sie auf **Info** in der Spalte 'Status', um Dokumentdetails anzuzeigen.

**Anmerkung:** Korrelationseinträge für Mailbox-Ereignisse werden unter DB2-z/ OS-Plattformen auf 90 Zeichen abgeschnitten. Bei Nachrichtennamen in DB2-z/ OS-Korrelationseinträgen werden angehängte zusätzliche Zeichen abgeschnitten; bei Korrelationseinträgen für 'MailboxPath' werden vorangestellte zusätzliche Zeichen abgeschnitten.

## <span id="page-35-0"></span>**Wiederhergestellte Nachrichten prüfen**

Nach dem Wiederherstellen archivierter Geschäftsprozesse können Sie die Nachrichten mit der zentralen Suchfunktion prüfen. Dabei können Nachrichten nach Mailbox-Pfad, Nachrichten-ID, Nachrichtenname und Erstellungsdatum gesucht werden.

## **Informationen zu diesem Vorgang**

Gehen Sie wie folgt vor, um wiederhergestellte Nachrichten zu prüfen:

#### **Vorgehensweise**

- 1. Wählen Sie im Menü **Geschäftsprozess** die Optionen **Überwachen** > **Erweiterte Suche** > **Korrelation** aus.
- 2. Geben Sie auf der Seite 'Korrelation suchen' für **Typ** die Option **ANY** an und für **Position** die Option **Wiederherstellungstabellen**. Geben Sie entsprechend den gewünschten Suchkriterien beliebige, alle oder oder die gewünschte Kombination der folgenden Optionen an, und klicken Sie auf **Los!**.

![](_page_35_Picture_208.jpeg)

Auf der Seite 'Ergebnisse der Suche nach Korrelation' wird die Anzahl der Geschäftsprozesse angezeigt, die den Suchkriterien entsprechen.

- 3. Klicken Sie auf die angegebene Zahl, die angibt, wie viele Geschäftsprozesse gefunden wurden. Daraufhin wird die Seite 'Mehrere Dokumente' mit einer Liste der gefundenen Dokumente im linken Teilfenster angezeigt.
- 4. Klicken Sie auf einen Dokumentnamen, um den Dokumentinhalt anzuzeigen.

## **EDIINT-Aktivität überwachen**

Sie können die AS2-EDIINT-Verfolgung für AS2-Übertragungen überwachen, die die Mailbox verwenden. Diese Informationen sind nur verfügbar, wenn AS2 für die Verwendung der Mailbox konfiguriert ist.

#### **Informationen zu diesem Vorgang**

**Anmerkung:** Die EDIINT-Suchfunktion ist nur für die Verfolgung von Dokumenten mit MDN bestimmt. Wenn eine AS2-Instanz so konfiguriert ist, dass keine MDN angefordert werden, oder wenn Ihr Partner keine MDN empfangen möchte, werden die Verfolgungsinformationen nicht in der EDIINT-Suche angezeigt. Die MDN wird vom Absender gesteuert, d. h. wenn Ihr Partner sie nicht anfordert, können Sie die Informationen zu den Dokumenten Ihres Partners nicht mithilfe der EDIINT-Suche anzeigen.

## <span id="page-36-0"></span>**Vorgehensweise**

- 1. Wählen Sie im Menü **Geschäftsprozess** die Optionen **Erweiterte Suche** > **EDI-INT** aus.
- 2. Geben Sie auf der Seite 'EDIINT-Transaktionssuche' an, nach welchen AS2- Nachrichten Sie suchen möchten. Geben Sie beliebige, alle oder die gewünschte Kombination der folgenden Optionen an und klicken Sie auf **Los!**.

![](_page_36_Picture_184.jpeg)

3. Klicken Sie auf die Nachrichten-ID, um die Details anzuzeigen. Die Seite 'EDI-INT-Transaktionsdetails' wird geöffnet. Die folgenden Felder beziehen sich speziell auf die Mailbox:

![](_page_36_Picture_185.jpeg)

## **Inhalt und Status der Mailbox für nicht zustellbare Nachrichten anzeigen**

## **Informationen zu diesem Vorgang**

In der Mailbox für nicht zustellbare Nachrichten werden Nachrichten gespeichert, die nicht zu einer regulären Mailbox hinzugefügt werden konnten. Die Mailbox für nicht zustellbare Nachrichten ist als untergeordnetes Verzeichnis /DeadLetter im Mailbox-Stammverzeichnis enthalten. Sie können Informationen zu Nachrichten mit den folgenden Methoden anzeigen:

- Durch Anzeigen des Inhalts der Mailbox für nicht zustellbare Nachrichten
- v Durch Anzeigen des Statusberichts, der auch die Benutzer-ID des Nachrichtenabsenders, die ursprünglich vorgesehene Zieladresse und die Fehlerursache enthält (siehe 'Korrelationen zu Geschäftsprozessen suchen')

## **AS2-Handelspartner für die Mailboxverwendung konfigurieren Informationen zu diesem Vorgang**

Die Mailbox kann sofort in das EDIINT AS2-Protokoll integriert werden. In diesem Abschnitt wird beschrieben, wie das AS2-Profil für die Verwendung der Mailbox konfiguriert werden kann. Beim Konfigurieren Ihres AS2-Profils mit dem AS2-Assistenten müssen Sie zwei bestimmte Felder auswählen, um die Mailbox zu ver wenden.

<span id="page-37-0"></span>Gehen Sie wie folgt vor, um einen AS2-Handelspartner für die Verwendung der Mailbox zu konfigurieren:

#### **Vorgehensweise**

- 1. Wählen Sie im Menü **Handelspartner** die Option **AS2** aus.
- 2. Starten Sie den AS2-Assistenten mit einer der beiden folgenden Methoden:
	- v Klicken Sie im Abschnitt 'Erstellen' auf **Los!**, um ein neues Handelsprofil zu erstellen.
	- v Wenn Sie ein vorhandenes Handelsprofil bearbeiten möchten, klicken Sie auf **Los!** im Abschnitt 'Liste' und klicken Sie auf **Bearbeiten** für das Profil.
- 3. Wählen Sie auf der Seite 'Neue Identität: AS2-Konfigurationstyp: Identifikation' die Option **Nachrichten in Mailbox speichern** aus.
- 4. Wählen Sie auf der Seite 'Mailbox für AS2-Konfigurationstyp' eine der folgenden Optionen aus:
	- v Standard-Mailboxen für eingehende/ausgehende Nachrichten verwenden. Er stellt zwei Mailboxen mit dem Format 'AS2/*Name*/Eingang' und 'AS2/ *Name*/Ausgang'. Dabei ist *Name* der Name des Handelpartners, der auf der Seite 'AS2-Konfigurationstyp: Identifikation' angegeben ist.
	- v Vorhandene übergeordnete Mailbox auswählen. Ermöglicht das Auswählen einer übergeordneten Mailbox, in die die von Ihnen erstellte Mailbox integriert wird. Wenn die Mailbox nicht integriert werden soll, wählen Sie den Schrägstrich (/) aus. Darauf hin werden zwei Mailboxen im Format '*Übergeordnete Mailbox*/Eingang' und '*Übergeordnete Mailbox*/Ausgang' erstellt. Dabei ist *Übergeordnete Mailbox* die Mailbox, in die die von Ihnen erstellte Mailbox integriert wird.

Alle fehlgeschlagenen Nachrichten werden in die Mailbox für nicht zustellbare Nachrichten (/DeadLetter) gestellt.

## **Fehler bei AS2 Mailbox-Problemen nach einem Systemfehler beheben**

Nach einem Systemfehler von Sterling B2B Integrator AS2 Edition müssen Produzentennachrichten, die aus der Mailbox des Produzenten nicht gelöscht wurden, behoben werden.

#### **Informationen zu diesem Vorgang**

Führen Sie die folgenden Schritte aus, um die Produzentennachrichten, die nach einem Systemfehler aus der Mailbox des Produzenten nicht gelöscht wurden, zu beheben. Ein Systemadministrator kann die Fehler einige Fällen ohne die Beteiligung des Produzentenpartners beheben; dabei wird mit Schritt 1 gestartet. Andernfalls starten Produzentenpartner bei Schritt 2.

- 1. Stellen Sie als Systemadministrator fest, ob die Nachricht weitergeleitet wurde.
	- a. Suchen Sie die Nachrichten-ID der Dateien in **Deployment** > **Mailboxen** > **Nachrichten**.
	- b. Suchen Sie in Sterling B2B Integrator AS2 Edition unter Verwendung der er weiterten Suche nach **Nachrichten-ID**.
	- c. Wenn Sie ein Ergebnis für eine Nachrichten-ID finden, muss der Status der Nachricht Failed. Replay the Arrived File (Fehlgeschlagen. Wiederholen Sie die angekommene Datei) sein. Dadurch können Sie das Problem ohne Einbeziehung der Produzentenpartner beheben.
- <span id="page-38-0"></span>d. Wenn Sie kein Ergebnis für die Nachrichten-ID gefunden haben, benachrichtigen Sie den Produzentenpartner und lassen Sie diesen die Datei umbenennen (anhand der Anweisungen in Schritt 3).
- 2. Stellen Sie als Produzentenpartner fest, ob die Nachricht weitergeleitet wurde.
	- a. Melden Sie sich bei Ihrer Produzentenmailbox an, und notieren Sie den Namen der Nachricht.
	- b. Suchen Sie nach der Aktivität nach dem **ursprünglichen Dateinamen**.
	- c. Wenn Sie ein Ergebnis für den ursprünglichen Dateinamen finden, muss der Status Failed. Replay the arrived file (Fehlgeschlagen. Wiederholen Sie die angekommene Datei) sein.
	- d. Wenn Sie kein Ergebnis für den ursprünglichen Dateinamen finden, fahren Sie mit Schritt 3 fort, und benennen Sie die Datei um.
- 3. Benennen Sie als Produzentenpartner die Nachricht um. Durch das Umbenennen wird die Nachricht weitergeleitet.
	- a. Melden Sie sich als der Produzentenpartnerbenutzer an, der die Datei zu Sterling B2B Integrator AS2 Edition hinzugefügt hat.
	- b. Navigieren Sie zum Mailboxverzeichnis ('mailbox'), das Ihre Nachricht enthält.
	- c. Benennen Sie die Nachricht unter Verwendung genau desselben Dateinamens um. Der Befehl zum Umbenennen kann für unterschiedliche Protokolle und Clients unterschiedlich sein. Beispielsweise lautet die Befehlszeile in FTP und SFTP wie folgt:

rename dateiname dateiname

## **Routingstatus der AS2 Mailbox-Datei nach einem Systemfehler bestimmen**

Nach einem Systemfehler von Sterling B2B Integrator AS2 Edition können einige Dateien nicht weitergeleitet worden sein; in diesem Fall müssen Sie den Status bestätigen.

## **Informationen zu diesem Vorgang**

Wenn ein Fehler auftritt können sich die Dateien in folgendem Status befinden:

- Weitergeleitet
- Fehlgeschlagen
- Routing
- Routen werden ermittelt

Die Produzentendateien wurden möglicherweise verarbeitet; sie können sich jedoch nicht in Mailboxen befinden. Gehen Sie wie folgt vor, um den Status der Dateien zu ermitteln:

- 1. Wählen Sie **Geschäftsprozesse** > **Überwachung** > **Erweiterte Suche** > **Geschäftsprozesse** aus.
- 2. Wählen Sie auf der rechten Seite unter dem Abschnitt **Unter Verwendung von Geschäftsprozessen suchen** die Option **Geschäftsprozesse** aus; treffen Sie anschließend eine Mehrfachauswahl für die folgenden Geschäftsprozesse:
	- EDIINTParse
	- HTTPAsyncSend
	- HTTPSyncSend
- <span id="page-39-0"></span>• Mailbox AS2 Add
- v MailboxAS2SendAndProcessAsyncMDN
- v MailboxAS2SendAndProcessNoMDN
- v MailboxAS2SendAndProcessSyncMDN
- MailboxAS2SendAsyncMDN
- MailboxAS2SendAsyncMDNSpawner
- MailboxAS2SendNoMDN
- v MailboxAS2SendNoMDNSpawner
- MailboxAS2SendSyncMDN
- v MailboxAS2SendSyncMDNSpawner
- 3. Wählen Sie **Status** > **ALL** aus.
- 4. Wählen Sie **Status** > **Fehler** aus.
- 5. Wählen Sie gewünschte **Startdatum** aus, und klicken Sie auf **Los**.
- 6. Das Ergebnis ist eine Liste der fehlgeschlagenen Geschäftsprozesse. Klicken Sie aus die ID für jeden fehlgeschlagenen Geschäftsprozess, um die Details des Geschäftsprozesses abzurufen.
- 7. Navigieren Sie durch die Seiten, um die Details des fehlgeschlagenen Services abzurufen.
- 8. Klicken Sie auf den Link 'Info' unter der Spalte 'Instanzdaten' für den fehlgeschlagenen Service, um die Anzeige mit den Instanzdaten aufzurufen.
- 9. In der Anzeige mit den Instanzdaten gibt die aktuelle Nachricht die Iterationsnummer in der MessageId-Liste darüber an. Zahlen Sie die Iterationsnummer in der Nachrichtenliste. Dies ist die Nachrichten-ID, die Sie zum Ermitteln der Datei verwenden werden.
- 10. Wählen Sie **Deployment** > **Mailboxen** > **Nachrichten** aus, und geben Sie den Wert für die Nachrichten-ID ein, die sie um vorhergehenden Schritt ermittelt haben; klicken Sie anschließend auf **Los**.
- 11. Dadurch wird der Nachrichtenname (die Datei) zurückgegeben, die der Nachrichten-ID zugeordnet ist. Wenden Sie sich an den Produzentenpartner, der diese Datei gesendet hat, und bitten Sie ihn, die Datei erneut zu senden.

**Achtung:** Stellen Sie sicher, dass alle Nachrichten, die auf die fehlgeschlagene Nachricht folgen, korrekt wiederhergestellt wurden. Prüfen Sie den Status, und führen Sie nach Bedarf die Wiederherstellung aus.

## **Mailboxen löschen Informationen zu diesem Vorgang**

Mit dem Service für Mailbox-Löschung können Sie eine oder mehrere Mailboxen zusammen mit den zugehörigen untergeordneten Mailboxen, Nachrichten, virtuellen Stammverzeichnissen, Weiterleitungsregeln und Berechtigungen löschen. Dieser Service löscht Mailboxen und alle zugehörigen Komponenten vollständig und unwiderruflich. Im Unterschied dazu löscht der Service für Mailbox-Nachrichtenlöschung lediglich *Nachrichten* in Mailboxen.

Sie können Mailboxen entweder im Dialogbetrieb löschen (mithilfe der Anwendungsschnittstelle) oder an einem Entscheidungspunkt in einem Geschäftsprozess (mithilfe des Services für Mailbox-Löschung in einem Geschäftsprozess).

Gehen Sie wie folgt vor, um Mailboxen im Dialogbetrieb zu löschen:

## **Vorgehensweise**

- 1. Wählen Sie **Bereitstellung** > **Mailboxen** > **Konfiguration** aus.
- 2. Klicken Sie neben 'Alles auflisten' auf **Los!**.
- 3. Klicken Sie auf das Symbol 'Löschen'.
- 4. Sie können optional einen Bericht über die gelöschten Elemente aufrufen. Sie können Mailboxen auch mit dem Service für Mailbox-Löschung löschen.

## <span id="page-40-0"></span>**Mailbox-Browser-Schnittstelle (Mailbox Browser Interface, MBI)**

## **Mailbox-Browser-Schnittstelle konfigurieren Informationen zu diesem Vorgang**

Die MBI ist eine Webanwendung, die sich innerhalb Ihres sicheren Netzes oder in der DMZ Ihres Unternehmensnetzes befinden kann.

Es ist keine Konfiguration erforderlich, um die MBI in Ihrem sicheren Netz auszuführen. Eine Konfiguration des HTTP-Serveradapters (mit dem Namen MBI HTTP-Serveradapter) ist im Lieferumfang der Anwendung enthalten und ermöglicht Clients in demselben Netz wie die Anwendung den Zugriff auf die Mailbox-Browser- Schnittstelle.

Um die MBI in einer DMZ auszuführen, muss ein HTTP-Serveradapter konfiguriert sein, der einen fernen Perimeterserver verwendet.

Eingehende URL-Anforderung werden von dem HTTP-Serveradapter weitergeleitet, auf dem vorkonfigurierte Geschäftsprozesse ausgeführt werden. Diese Geschäftsprozesse verwenden eine Reihe von Mailbox-Services und geben die Ergebnisse an den Browser zurück, von dem die ursprüngliche Anforderung stammt.

Nach dem Konfigurieren eines Perimeterservers in der Anwendung steht dessen Name der Konfiguration des HTTP-Serveradapters in der Namensliste der Perimeterserver auf der Seite 'HTTP-Verbindungseigenschaften' zur Verfügung.

Gehen Sie wie folgt vor, um die MBI für die Ausführung in der DMZ zu konfigurieren:

#### **Vorgehensweise**

- 1. Definieren Sie einen Perimeterserver in der DMZ.
- 2. Konfigurieren Sie einen neuen Perimeterserver in der Anwendung. Der in der Konfiguration des Perimeterservers angegebene Port darf *nicht* der HTTP-Empfangsport sein (mit dem die Handelspartner eine Verbindung her-

stellen werden), der in einem der nachfolgenden Schritte angegeben wird.

- 3. Stellen Sie sicher, dass der ferne Perimeterserver aktiv ist.
- 4. Klonen Sie die Konfiguration des MBI-HTTP-Serveradapters.
	- a. Wählen Sie im Menü 'Verwaltung' die Optionen **Bereitstellung>Services>Konfiguration** aus.
	- b. Geben Sie im Feld **Servicename** die Zeichenfolge MBI HTTP ein und klicken Sie auf **Los!**.
	- c. Suchen Sie auf der Seite 'Suchergebnisse' den Eintrag für den MBI-HTTP-Serveradapter und klicken Sie auf **Kopieren**.
	- d. Geben Sie dem Adapter einen eindeutigen Namen und klicken Sie auf **Weiter**.
- <span id="page-41-0"></span>e. Geben Sie für **HTTP-Empfangspport** den Port an, zu dem der HTTP-Client (in der Regel der Handelspartner) eine Verbindung herstellen soll. Dieser Port darf nicht von einer anderen Anwendung auf dem Computer verwendet werden, auf dem der Remote-Perimeter-Server installiert ist. Es können nicht zwei Konfigurationen für HTTP-Serveradapter an demselben Port auf demselben fernen Perimeterserver empfangsbereit sein.
- f. Wählen Sie aus der Liste **Perimeterservername** den Namen des Perimeter servers aus (der zuvor konfiguriert wurde), der mit dem spezifischen Remote-Perimeterserver übereinstimmt, der verwendet werden soll. Der Name weist das Format 'knoten & name' auf (dabei ist 'name' der von Ihnen angegeben Name). Klicken Sie auf **Speichern**.
- g. Überprüfen Sie auf der Seite 'Bestätigen', dass alle Parameter angegeben sind. Stellen Sie sicher, dass das Kontrollkästchen **Service für Geschäftsprozesse aktivieren** aktiviert ist.
- h. Klicken Sie auf **Beenden**.
- 5. Falls Sie Zugriff auf den Computer haben, auf dem der Perimeterserver ausgeführt wird, melden Sie sich bei diesem Computer an und führen Sie folgenden Befehl aus:

netstat -an | grep *<httpListenPort>*

Dabei ist *<httpListenPort>* der zuvor angegebene Port. Wenn eine Zeile gefunden wird, die LISTEN lautet, dann ist der HTTP-Serveradapter bereit, Anforderungen von externen Clients zu verarbeiten.

6. Vergewissern Sie sich, dass der HTTP-Serveradapter empfangsbereit und die Mailbox-Browser-Schnittstelle korrekt konfiguriert ist, indem Sie in einem HT- TP-Browser die folgende URL aufrufen:

http://*<host>*:*<httpListenPort>*/mailbox

dabei ist *<host>* die IP-Adresse oder der Hostname des Computers, auf dem der Remote-Perimeterserver aktiv ist und *<httpListenPort>* ist der zuvor angegebene Port. Eine Aufforderung zum Angeben des Benutzernamens und des Kennworts für die Verwendung mit der Mailbox-Browser-Schnittstelle (Mailbox Browser Interface, MBI) wird angezeigt. Falls der Browser stattdessen auf einen Fehler trifft, überprüfen Sie, dass *<httpListenPort>* empfangsbereit ist. Falls der Port empfangsbereit ist, stellen Sie sicher, dass keine andere Anwendungen diesen Port reserviert hat. Dazu inaktivieren Sie den HTTP-Server-Adapter und überprüfen, dass dieser Port nicht empfangsbereit ist. Ist dieser Port nicht empfangsbereit, suchen Sie die Anwendung, die den Port gebunden hat und schließen Sie diese. Alternativ können Sie einen anderen HTTP-Empfangsport auswählen und den Vorgang wiederholen.

## **Handelspartner mit der MBI verbinden Informationen zu diesem Vorgang**

Führen Sie die folgenden Schritte aus, damit Ihre Handelspartner die MBI verwenden können:

- 1. Erstellen Sie ein neues Benutzerkonto für jeden Handelspartner.
- 2. Ordnen Sie die Handelspartner der Gruppe **Benutzer der Mailbox-Browser schnittstelle** zu.
- 3. Geben Sie die URL Ihres Web-Servers an jeden Handelspartner weiter.
	- Wenn sich Ihre MBI-Anwendung innerhalb Ihres sicheren Netzes befindet, verwenden Sie die folgende URL:

#### <span id="page-42-0"></span>http://*<SIhost>*:*<MBIport>*/mailbox

Hierbei ist *<SIhost>* die IP-Adresse oder der Hostname des Computers, auf dem die Webanwendung der Anwendung installiert ist, und *<MBIport>* ist der Port, auf dem der MBI HTTP Server-Adapter empfangsbereit ist.

Gehen Sie wie folgt vor, um den Port für *<MBIport>* zu ermitteln:

- a. Wählen Sie im Menü **Verwaltung** die Optionen **Bereitstellung > Services > Konfiguration** aus.
- b. Geben Sie im Feld 'Servicename' die Zeichenfolge MBI HTTP ein und klicken Sie auf **Los!**.
- c. Suchen Sie auf der Seite 'Suchergebnisse' den Eintrag für den HTTP-Ser veradapter der MBI und klicken Sie auf den Namen des Adapters.
- d. Der überwachte HTTP-Port ist der Port für *<MBIport>*
- v Wenn Sie die MBI für die Ausführung in der DMZ installiert haben, verwenden Sie die folgende URL:

#### http://*<host>*:*<httpListenPort>*/mailbox

dabei ist *<host>* die IP-Adresse oder der Hostname des Computers, auf dem der Remote-Perimeterserver aktiv ist und *httpListenPort* ist der zuvor angegebene Port. Eine Aufforderung zum Angeben des Benutzernamens und des Kennworts für die Verwendung mit der Mailbox-Browserschnittstelle (Mailbox Browser Interface, MBI) wird angezeigt. Falls der Browser stattdessen auf einen Fehler trifft, überprüfen Sie, dass *<httpListenPort>* empfangsbereit ist. Falls der Port empfangsbereit ist, überprüfen Sie, dass keine andere Anwendungen diesen Port reserviert hat. Dazu inaktivieren Sie den HTTP-Ser ver-Adapter und überprüfen, dass dieser Port nicht empfangsbereit ist. Ist dieser Port nicht empfangsbereit, suchen Sie die Anwendung, die den Port gebunden hat und schließen Sie diese. Alternativ können Sie einen anderen überwachten HTTP-Port auswählen und den Vorgang wiederholen.

4. Stellen Sie für jeden Handelspartner eine Erstbenutzer-ID mit Kennwort bereit.

**Anmerkung:** Die Handelspartner können Informationen zur Verwendung der MBI aufrufen, indem sie nach dem Anmelden auf **Hilfe** klicken.

## **Kennwort in der MBI ändern Informationen zu diesem Vorgang**

Die Anwendung unterstützt die externe Authentifizierung. Wenn ein Benutzer als externer Benutzer konfiguriert ist, wird das Kennwort in einem externen LDAP-Repository gespeichert. In diesem Fall ist die Anwendung nicht der Eigner des Kennworts und kann das Kennwort nicht ändern. In der Mailbox-Browser-Schnittstelle wird die Option 'Kennwort ändern' nicht angezeigt.

Gehen Sie wie folgt vor, um Ihr Mailbox-Kennwort zu ändern:

#### **Vorgehensweise**

- 1. Wählen Sie im Menü der Mailbox-Browser-Schnittstelle die Option **Kennwort ändern** aus.
- 2. Geben Sie Ihr altes Kennwort in das Feld **Kennwort** ein.
- 3. Geben Sie das neue Kennwort in das Feld **Neues Kennwort** und in das Feld **Kennwort erneut eingeben** ein und klicken Sie auf **Anmelden**.

**Anmerkung:** Das Kennwort muss mindestens sechs Zeichen lang sein und darf keines der folgenden Zeichen enthalten: ! @ # % ^ \* ( ) + ?, ] [ { } | ; > < " &

## <span id="page-43-0"></span>**Berechtigungen in der MBI sicher verwalten Informationen zu diesem Vorgang**

Durch diese Prozedur wird sichergestellt, dass jeder Benutzer über die nötigen Berechtigungen verfügt, wenn mehrere Benutzer einen Computer gemeinsam nutzen.

Die folgenden Schritte müssen zwischen den Benutzersitzungen ausgeführt wer den:

#### **Vorgehensweise**

- 1. Melden Sie sich von der Anwendung ab.
- 2. Löschen Sie den Inhalt des Browser-Caches.
- 3. Beenden Sie die Browsersitzung.

## **Nachrichten in Mailbox suchen Informationen zu diesem Vorgang**

Nach dem Anmelden an einer Mailbox wird zuerst die Seite 'Suchen' angezeigt. Diese Seite kann auch durch Klicken auf 'Suchen' oder 'Startseite' in der Navigationsleiste aufgerufen werden. Über die Seite 'Suchen' können Sie Nachrichten in einer beliebigen oder in allen Mailboxen suchen, wenn Sie die entsprechende Suchberechtigung besitzen.

Gehen Sie wie folgt vor, um eine Mailbox zu durchsuchen:

- 1. Wählen Sie im Menü der Mailbox-Browser-Schnittstelle die Option **Mailbox-Suche** aus.
- 2. Geben Sie die gewünschten Suchkriterien ein, wie in der folgenden Tabelle beschrieben:

![](_page_43_Picture_178.jpeg)

<span id="page-44-0"></span>3. Klicken Sie auf **Los!**. Auf der Seite 'Ergebnisse der Mailbox-Suche' wird eine Liste der Nachrichten angezeigt, die Ihren Suchkriterien entsprechen.

**Anmerkung:** Sie können die Suchergebnisse sortieren, indem Sie auf eine der folgenden Spaltenüberschriften klicken: Name, ID, Erstellt, Größe oder Mailbox.

- 4. Legen Sie fest, welche Aktion für die Nachricht ausgeführt werden soll:
	- v Klicken Sie auf den Namen der Nachricht, um die Nachricht in einem Browserfenster anzuzeigen, ohne sie aus der Mailbox zu extrahieren.
	- v Um eine Nachricht zu extrahieren, klicken Sie auf das Symbol **Extrahieren** für die betreffende Nachricht.

#### **Suchergebnisse**

Auf der Seite 'Suchergebnisse' können Sie die Suchergebnisse sortieren, indem Sie auf eine der folgenden Spaltenüberschriften klicken: Name, ID, Erstellt, Größe oder Mailbox. Die Seite 'Suchergebnisse' enthält die folgenden Informationen:

![](_page_44_Picture_188.jpeg)

## **Nachricht an Mailbox senden Vorbereitende Schritte**

Die Mailbox-Browserschnittstelle hat ein Größenlimit von 2G für Dateien, die Sie senden können. Zum Senden von Dateien, die größer als 2G sind, können Sie *myfilegateway* verwenden. Manche Browser haben zusätzliche Dateigrößenlimits, die Dateiübertragungen in *myfilegateway* einschränken. Wenn Sie *myfilegateway* nicht haben, ider wenn Ihr Browser keine größen Dateiübertragungen unterstützt, können Sie FTP oder SFTP zum Senden von Dateien verwenden, die größer als 2G sind.

## <span id="page-45-0"></span>**Informationen zu diesem Vorgang**

Gehen Sie wie folgt vor, um eine Nachricht an eine Mailbox zu senden:

#### **Vorgehensweise**

- 1. Wählen Sie im Menü der Mailbox-Browser-Schnittstelle die Option **Mailbox - Senden** aus.
- 2. Geben Sie die gewünschten Kriterien zum Senden an, wie in der folgenden Tabelle beschrieben:

![](_page_45_Picture_181.jpeg)

#### 3. Klicken Sie auf **Los!**.

![](_page_45_Picture_182.jpeg)

**Anmerkung:** Wenn die Mailbox-Duplikatunterdrückung aktiviert ist, wird eine vorhandene Nachricht, die denselben Namen wird die neue Nachricht hat, entfernt, und eine neue Nachricht wird hinzugefügt. Wenn die Mailbox-Duplikatunterdrückung inaktiviert ist, können Nachrichten mit identischem Namen hinzugefügt werden.

## **Nachricht aus Mailbox ohne Extrahieren anzeigen Informationen zu diesem Vorgang**

Gehen Sie wie folgt vor, um eine Nachricht aus einer Mailbox anzuzeigen:

## <span id="page-46-0"></span>**Vorgehensweise**

- 1. Wählen Sie im Menü der Mailbox-Browser-Schnittstelle die Option **Mailbox-Suche** aus.
- 2. Geben Sie die gewünschten Suchkriterien ein, wie in der folgenden Tabelle beschrieben:

![](_page_46_Picture_224.jpeg)

- 3. Klicken Sie auf **Los!**.
- 4. Lokalisieren Sie die Nachricht, die Sie anzeigen möchten, und klicken Sie auf den Namen der Nachricht.

## **Nachricht aus Mailbox extrahieren Informationen zu diesem Vorgang**

Gehen Sie wie folgt vor, um eine Nachricht aus einer Mailbox zu extrahieren:

## **Vorgehensweise**

- 1. Wählen Sie im Menü der Mailbox-Browser-Schnittstelle die Option **Mailbox-Suche** aus.
- 2. Geben Sie die gewünschten Suchkriterien ein, wie in der folgenden Tabelle beschrieben:

![](_page_46_Picture_225.jpeg)

- 3. Klicken Sie auf **Los!**.
- 4. Geben Sie die Nachricht an, die Sie extrahieren möchten, und klicken Sie auf das zugehörige Symbol in der Spalte **Extrahieren**.

**Anmerkung:** Wenn Sie auf das Symbol **Extrahieren** klicken, wird der Zähler für den Richtlinienwert um eins verringert (dies gilt auch, wenn das Herunterladen abgebrochen wird).

![](_page_47_Picture_48.jpeg)

5. Klicken Sie auf **Aktualisieren** (in Ihrem Browser), um die Seite zu aktualisieren und den aktualisierten Extraktionswert anzuzeigen.

## <span id="page-48-0"></span>**Bemerkungen**

Die vorliegenden Informationen wurden für Produkte und Services entwickelt, die auf dem deutschen Markt angeboten werden.

Möglicherweise bietet IBM® die in dieser Dokumentation beschriebenen Produkte, Services oder Funktionen in anderen Ländern nicht an. Informationen über die gegenwärtig im jeweiligen Land verfügbaren Produkte und Services sind beim zuständigen IBM Ansprechpartner erhältlich. Hinweise auf IBM Lizenzprogramme oder andere IBM Produkte bedeuten nicht, dass nur Programme, Produkte oder Services von IBM verwendet werden können. Anstelle der IBM Produkte, Programme oder Services können auch andere, ihnen äquivalente Produkte, Programme oder Services verwendet werden, solange diese keine gewerblichen oder anderen Schutzrechte von IBM verletzen. Die Verantwortung für den Betrieb von Produkten, Programmen und Services anderer Anbieter liegt beim Kunden.

Für in diesem Handbuch beschriebene Erzeugnisse und Verfahren kann es IBM Patente oder Patentanmeldungen geben. Mit der Auslieferung dieses Handbuchs ist keine Lizenzierung dieser Patente verbunden. Lizenzanforderungen sind schriftlich an folgende Adresse zu richten (Anfragen an diese Adresse müssen auf Englisch formuliert werden):

*IBM Director of Licensing*

*IBM Europe, Middle East Africa*

*Tour Descartes 2, avenue Gambetta*

*92066 Paris La Defense*

*France*

Trotz sorgfältiger Bearbeitung können technische Ungenauigkeiten oder Druckfehler in dieser Veröffentlichung nicht ausgeschlossen werden. Die hier enthaltenen Informationen werden in regelmäßigen Zeitabständen aktualisiert und als Neuausgabe veröffentlicht. IBM kann ohne weitere Mitteilung jederzeit Verbesserungen und/ oder Änderungen an den in dieser Veröffentlichung beschriebenen Produkten und/ oder Programmen vornehmen.

Verweise in diesen Informationen auf Websites anderer Anbieter werden lediglich als Service für den Kunden bereitgestellt und stellen keinerlei Billigung des Inhalts dieser Websites dar. Das über diese Websites verfügbare Material ist nicht Bestandteil des Materials für dieses IBM Produkt. Die Verwendung dieser Websites geschieht auf eigene Verantwortung.

Werden an IBM Informationen eingesandt, können diese beliebig verwendet wer den, ohne dass eine Verpflichtung gegenüber dem Einsender entsteht.

Lizenznehmer des Programms, die Informationen zu diesem Produkt wünschen mit der Zielsetzung: (i) den Austausch von Informationen zwischen unabhängig voneinander erstellten Programmen und anderen Programmen (einschließlich des vorliegenden Programms) sowie (ii) die gemeinsame Nutzung der ausgetauschten Informationen zu ermöglichen, wenden sich an folgende Adresse:

*IBM Corporation*

*J46A/G4*

*555 Bailey Avenue*

*San Jose, CA 95141-1003*

*U.S.A.*

Die Bereitstellung dieser Informationen kann unter Umständen von bestimmten Bedingungen - in einigen Fällen auch von der Zahlung einer Gebühr - abhängig sein.

Die Lieferung des in diesem Dokument beschriebenen Lizenzprogramms sowie des zugehörigen Lizenzmaterials erfolgt auf der Basis der IBM Rahmenvereinbarung bzw. der Allgemeinen Geschäftsbedingungen von IBM, der IBM Internationalen Nutzungsbedingungen für Programmpakete oder einer äquivalenten Vereinbarung.

Alle in diesem Dokument enthaltenen Leistungsdaten stammen aus einer kontrollierten Umgebung. Die Ergebnisse, die in anderen Betriebsumgebungen erzielt wer den, können daher erheblich von den hier erzielten Ergebnissen abweichen. Einige Daten stammen möglicherweise von Systemen, deren Entwicklung noch nicht abgeschlossen ist. Eine Gewährleistung, dass diese Daten auch in allgemein verfügbaren Systemen erzielt werden, kann nicht gegeben werden. Darüber hinaus wurden einige Daten unter Umständen durch Extrapolation berechnet. Die tatsächlichen Er gebnisse können davon abweichen. Benutzer dieses Dokuments sollten die entsprechenden Daten in ihrer spezifischen Umgebung prüfen.

Alle Informationen zu Produkten anderer Anbieter stammen von den Anbietern der aufgeführten Produkte, deren veröffentlichten Ankündigungen oder anderen allgemein verfügbaren Quellen. IBM hat diese Produkte nicht getestet und kann daher keine Aussagen zu Leistung, Kompatibilität oder anderen Merkmalen machen. Fragen zu den Leistungsmerkmalen von Produkten anderer Anbieter sind an den jeweiligen Anbieter zu richten.

Aussagen über Pläne und Absichten von IBM unterliegen Änderungen oder können zurückgenommen werden und repräsentieren nur die Ziele von IBM.

Alle von IBM angegebenen Preise sind empfohlene Richtpreise und können jeder zeit ohne weitere Mitteilung geändert werden. Händlerpreise können u. U. von den hier genannten Preisen abweichen.

Diese Veröffentlichung dient nur zu Planungszwecken. Die in dieser Veröffentlichung enthaltenen Informationen können geändert werden, bevor die beschriebenen Produkte verfügbar sind.

Diese Veröffentlichung enthält Beispiele für Daten und Berichte des alltäglichen Geschäftsablaufs. Sie sollen nur die Funktionen des Lizenzprogramms illustrieren und können Namen von Personen, Firmen, Marken oder Produkten enthalten. Alle diese Namen sind frei erfunden; Ähnlichkeiten mit tatsächlichen Namen und Adressen sind rein zufällig.

#### COPYRIGHTLIZENZ:

Diese Veröffentlichung enthält Beispielanwendungsprogramme, die in Quellensprache geschrieben sind und Programmiertechniken in verschiedenen Betriebsumgebungen veranschaulichen. Sie dürfen diese Beispielprogramme kostenlos kopieren, ändern und verteilen, wenn dies zu dem Zweck geschieht, Anwendungsprogramme zu entwickeln, zu verwenden, zu vermarkten oder zu verteilen, die mit der Anwendungsprogrammierschnittstelle für die Betriebsumgebung konform sind, für die diese Beispielprogramme geschrieben werden. Diese Beispiele wurden nicht unter allen denkbaren Bedingungen getestet. Daher kann IBM die Zuverlässigkeit, Wartungsfreundlichkeit oder Funktion dieser Programme weder zusagen noch gewährleisten. Die Beispielprogramme werden ohne Wartung (auf "as-is"-Basis) und ohne jegliche Gewährleistung zur Verfügung gestellt. IBM übernimmt keine Haftung für Schäden, die durch die Verwendung der Beispielprogramme entstehen.

Kopien oder Teile der Beispielprogramme bzw. daraus abgeleiteter Code müssen folgenden Copyrightvermerk beinhalten:

© IBM 2015. Teile des vorliegenden Codes wurden aus Beispielprogrammen der IBM Corp. abgeleitet. © Copyright IBM Corp. 2015.

Wird dieses Buch als Softcopy (Book) angezeigt, erscheinen keine Fotografien oder Farbabbildungen.

#### **Marken**

IBM, das IBM Logo und ibm.com sind eingetragene Marken der IBM Corporation in den USA und/oder anderen Ländern. Weitere Produkt- und Servicenamen können Marken von IBM oder anderen Unternehmen sein. Eine aktuelle Liste der IBM Marken finden Sie auf der Webseite ["Copyright and trademark information"](http://www.ibm.com/legal/copytrade.shtml) unter [http://www.ibm.com/legal/copytrade.shtml.](http://www.ibm.com/legal/copytrade.shtml)

Adobe, das Adobe-Logo, PostScript und das PostScript-Logo sind Marken oder eingetragene Marken der Adobe Systems Incorporated in den USA und/oder anderen Ländern.

IT Infrastructure Library ist eine eingetragene Marke der Central Computer and Telecommunications Agency. Die Central Computer and Telecommunications Agency ist nunmehr in das Office of Government Commerce eingegliedert worden.

Intel, das Intel-Logo, Intel Inside, das Intel Inside-Logo, Intel Centrino, das Intel Centrino-Logo, Celeron, Intel Xeon, Intel SpeedStep, Itanium und Pentium sind Marken oder eingetragene Marken der Intel Corporation oder ihrer Tochtergesellschaften in den USA oder anderen Ländern.

Linux ist eine eingetragene Marke von Linus Torvalds in den USA und/oder anderen Ländern.

Microsoft, Windows, Windows NT und das Windows-Logo sind Marken der Microsoft Corporation in den USA und/oder anderen Ländern.

ITIL ist eine eingetragene Marke, eine eingetragene Gemeinschaftsmarke des Office of Government Commerce und eine eingetragene Marke, die beim U.S. Patent and Trademark Office eingetragen ist.

UNIX ist eine eingetragene Marke von The Open Group in den USA und anderen Ländern.

Java™ und alle auf Java basierenden Marken und Logos sind Marken oder eingetragene Marken der Oracle Corporation und/oder ihrer verbundenen Unternehmen.

Cell Broadband Engine wird unter Lizenz verwendet und ist eine Marke der Sony Computer Entertainment, Inc. in den USA und/oder anderen Ländern.

Linear Tape-Open, LTO, das LTO-Logo, Ultrium und das Ultrium-Logo sind Mar ken von HP, der IBM Corporation und von Quantum in den USA und/oder anderen Ländern.

Connect Control Center®, Connect:Direct®, Connect:Enterprise, Gentran®, Gentran-:Basic®, Gentran:Control®, Gentran:Director®, Gentran:Plus®, Gentran:Realtime®, Gentran:Server®, Gentran:Viewpoint®, Sterling Commerce™, Sterling Information Broker®, und Sterling Integrator® sind Marken oder eingetragene Marken der Sterling Commerce, Inc., einer IBM Company.

Weitere Unternehmens-, Produkt- und Servicenamen können Marken oder Servicemarken anderer Hersteller sein.

![](_page_53_Picture_0.jpeg)

Programmnummer:

Gedruckt in Deutschland